# **BDL4660EL**

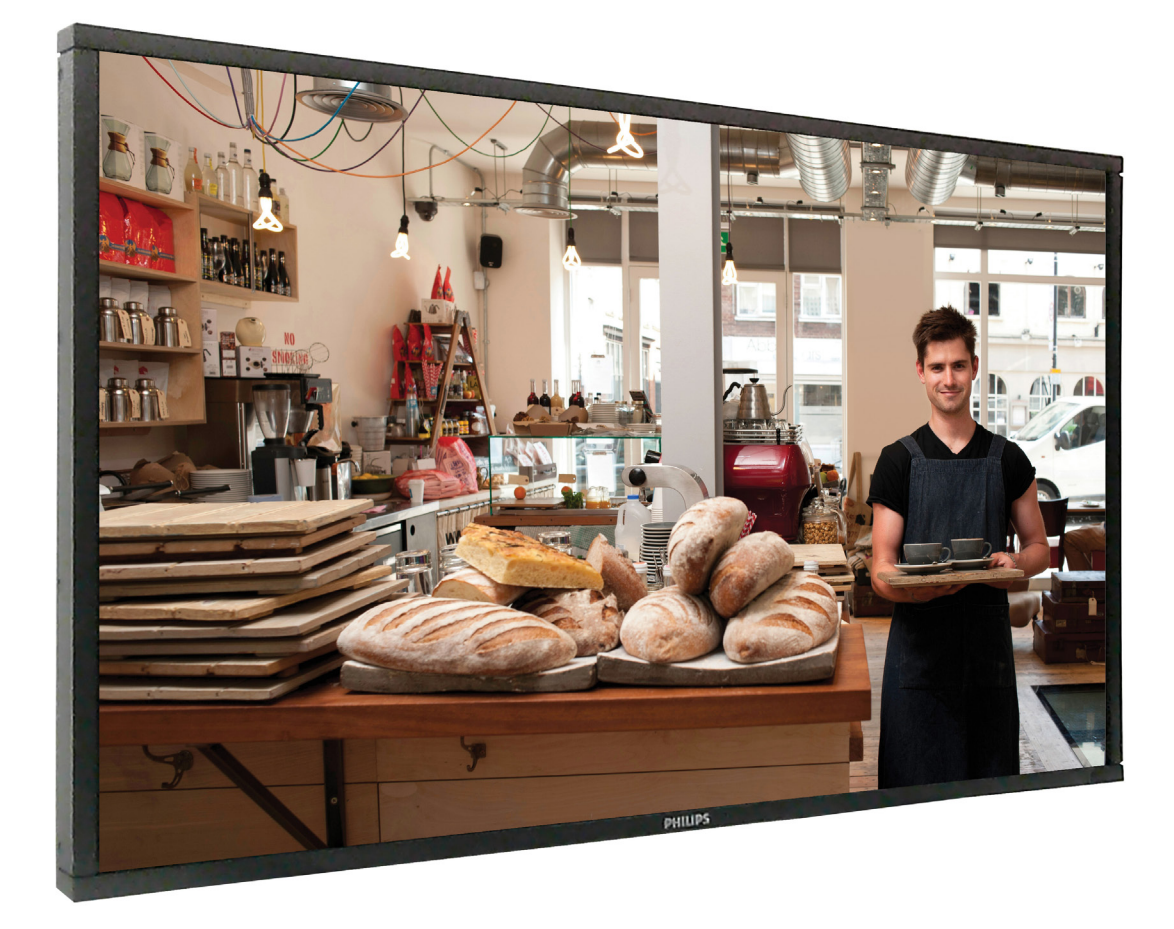

# www.philips.com/welcome

Руководство пользователя (Русский)

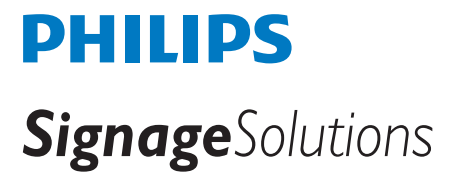

# **Правила техники безопасности**

### **Указания по мерам безопасности и техническому обслуживанию**

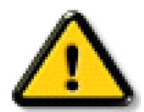

ОСТОРОЖНО: Использование функций, органов управления или операций регулировки, отличных от указанных в данном документе, может привести к поражению электрическим током и опасным ситуациям, связанным с электрическими и/или механическими компонентами.

#### **Прочитайте и неукоснительно соблюдайте приведенные ниже инструкции при подключении и эксплуатации монитора.**

#### **Эксплуатация:**

- • Предохраняйте монитор от воздействия прямого солнечного света и не устанавливайте его рядом с кухонными плитами и другими источниками тепла.
- Не допускайте попадания каких-либо предметов в вентиляционные отверстия, а также нарушения надлежащего охлаждения электронных компонентов монитора из-за посторонних предметов.
- Не закрывайте вентиляционные отверстия на корпусе монитора.
- При установке монитора удостоверьтесь, что штепсельная вилка и электрическая розетка находятся в легко доступном месте.
- Для нормальной работы монитора при отсоединении шнура питания подождите 6 секунд перед повторным присоединением шнура питания.
- Всегда используйте только специальный шнур питания, поставляемый компанией Philips. Если шнур питания отсутствует, обратитесь в местный сервисный центр.
- Не подвергайте монитор воздействию сильной вибрации или сильным ударам во время работы.
- Не допускайте падения монитора или ударов по нему во время эксплуатации или транспортировки.

#### **Уход**

- Во избежание возможных повреждений не давите на ЖК-панель. При перемещении удерживайте монитор за рамку, не поднимайте монитор, касаясь руками или пальцами ЖК-панели.
- Если монитор не используется в течение длительного времени, отключите его от электрической розетки.
- Отсоедините монитор от электрической розетки перед выполнением очистки. Очистка проводится влажной тканью. Экран можно протирать сухой тканью при выключенном питании. Никогда не используйте органические растворители, например, спирт или жидкости, содержащие аммиак, для очистки монитора.
- Во избежание поражения электрическим током или неустранимого повреждения монитора, не подвергайте его воздействию пыли, дождя, воды или чрезмерной влажности.
- Если монитор намок, как можно скорее протрите его сухой тканью.
- Если в монитор попадет постороннее вещество или вода, немедленно отключите питание и отсоедините шнур питания. Затем удалите постороннее вещество или воду и отправьте монитор в сервисный центр.
- Не храните и не используйте монитор в местах, подверженных воздействию прямых солнечных лучей, повышенной или пониженной температуры.
- С целью поддержания наилучших эксплуатационных характеристик монитора и продления срока эксплуатации настоятельно рекомендуется использовать монитор в помещении, соответствующем следующим требованиям к температуре и влажности.
	- Температура: 0-40°C 32-104°F
	- Влажность: 20-80% относительной влажности

ВАЖНО: Если монитор не используется, рекомендуется всегда запускать экранную заставку. Если устройство используется для показа статического изображения, запустите приложение для периодического обновления экрана. Непрерывное воспроизведение статических изображений в течение продолжительного периода времени может привести к «выгоранию», «остаточному» или «фантомному» изображению на экране. Это широко известная особенность ЖК-мониторов. В большинстве случаев «выгорание», «остаточное» или «фантомное» изображение постепенно исчезнут после выключения питания.

ОСТОРОЖНО: Серьезные признаки «выгорания», «остаточного» или «фантомного» изображения не исчезнут, и устранить их нельзя. Условия гарантии на данное явление не распространяются.

#### **Техобслуживание**

- • Крышку корпуса должен открывать только квалифицированный специалист сервисной службы.
- При необходимости ремонта или интеграции в другие системы обратитесь в местный сервисный центр.
- Не подвергайте монитор воздействию прямых солнечных лучей.

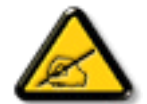

В случае нарушения нормальной работы монитора при выполнении инструкций данного руководства обратитесь к специалисту или в местный сервисный центр.

### **Прочитайте и неукоснительно соблюдайте приведенные ниже инструкции при подключении и эксплуатации монитора.**

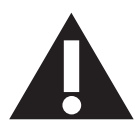

- Если монитор не используется в течение длительного времени, отключите его от электрической розетки.
- Отсоедините монитор от электрической розетки перед выполнением очистки. Очистка проводится влажной тканью. Экран можно протирать сухой тканью при выключенном питании. Запрещено использование спирта, растворителей и жидкостей на основе аммиака.
- В случае нарушения нормальной работы монитора при выполнении инструкций данного руководства, обратитесь к специалисту сервисного центра.
- • Крышку корпуса должен открывать только квалифицированный специалист сервисной службы.
- • Предохраняйте монитор от воздействия прямого солнечного света и не устанавливайте его рядом с кухонными плитами и другими источниками тепла.
- Не допускайте попадания посторонних предметов в вентиляционные отверстия, поскольку это приводит к нарушению охлаждения электронных компонентов монитора.
- Не закрывайте вентиляционные отверстия на корпусе монитора.
- Не допускайте попадания влаги на монитор. Во избежание поражения электрическим током, не используйте монитор под дождем или при повышенной влажности.
- Выключив монитор посредством отсоединения шнура питания или кабеля питания постоянного тока, подождите 6 секунд перед подсоединением шнура питания или кабеля питания постоянного тока с целью обеспечения нормального режима эксплуатации.
- • Во избежание поражения электрическим током или неустранимого повреждения монитора, не используйте монитор под дождем или при повышенной влажности.
- При установке монитора удостоверьтесь, что штепсельная вилка и электрическая розетка находятся в легко доступном месте.
- ВАЖНО: При использовании монитора рекомендуется запускать экранную заставку. Если высококонтрастный видеокадр остается на экране в течение длительного времени, в передней части экрана может сохраняться «остаточное» или «фантомное» изображение. Это хорошо известное явление, вызываемое недостатками ЖК-технологии. В большинстве случаев остаточное изображение постепенно исчезает после выключения монитора. Обращаем ваше внимание на то, что дефект остаточного изображения не устраняется и не входит в условия гарантии.

# **CE Декларация соответствия**

Мы заявляем с полной ответственностью, что продукт соответствует следующим стандартам:

- • EN60950-1:2006+A11:2009+A1:2010+A12:2011+A2:2013 (Требования по безопасности к оборудованию информационных технологий).
- EN55022:2010 (Требование о радиопомехах от оборудования информационных технологий).
- • EN55024:2010 (Требование к помехоустойчивости оборудования информационных технологий).
- EN61000-3-2:2006 +A1:2009+A2:2009 (Ограничения по излучению, создаваемому гармоническими токами).
- EN61000-3-3:2008 (Ограничения по колебаниям напряжения и фликеру)
- • EN 50581:2012 (Техническая документация для оценки электрических и электронных устройств с учетом ограничений по содержанию опасных веществ)
- EN 50564:2011 (Электрическое и электронное оборудование бытовое и офисное. Измерение низкого расхода энергии.)

Применяются положения следующих далее директив.

- 2006/95/ЕС (Директива по низкому напряжению).
- 2004/108/ЕС (Директива по электромагнитной совместимости).
- • 2009/125/EC (Директива по энергопотребляющей продукции ErP, Применение директивы EC No. 1275/2008 и 642/2009)
- 2011/65/EU (Директива RoHS) и производится фирмой-изготовителем на уровне ISO9000.

# **Заявление Федеральной Комиссии Связи (FCC) (только для США)**

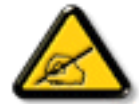

Данное устройство прошло проверку на соответствие ограничениям для цифровых устройств класса B в части 15 Правил Федерального агентства по связи США. Эти ограничения предназначены для обеспечения умеренной защиты от вредного воздействия при установке устройства в жилых помещениях. Данное оборудование генерирует, использует и может излучать энергию в радиочастотном диапазоне, и при нарушении указаний по установке или эксплуатации, это оборудование может создавать помехи для радиосвязи. При этом не существует гарантии отсутствия помех при установке конкретного устройства. Если данное устройство вызывает помехи при приеме радио- и телевизионных сигналов (что можно проверить, выключив и включив прибор), пользователю рекомендуется попытаться устранить данные помехи одним из следующих способов:

- Изменить ориентацию или местоположение приемной антенны.
- Увеличить расстояние между устройством и приемным устройством.
- Подключить данное устройство и приемное устройство к розеткам в раздельных цепях питания.
- Обратиться за помощью к продавцу или опытному специалисту по теле- и радиотехнике.

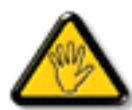

Пользователю запрещается эксплуатировать оборудование, если в него внесены изменения, явно не утвержденные стороной, ответственной за соответствие стандартам.

Для подключения монитора к компьютеру используйте только экранированный кабель RF, который поставляется в комплекте с монитором.

Для профилактики повреждений устройства, которые приводят к пожару или поражению электрическим током, не допускайте попадания в устройство дождевой воды или влаги.

ДАННОЕ ЦИФРОВОЕ УСТРОЙСТВО КЛАССА В СООТВЕТСТВУЕТ ВСЕМ ТРЕБОВАНИЯМ КАНАДСКИХ НОРМАТИВОВ ПО УСТРОЙСТВАМ, ПРОИЗВОДЯЩИМ ПОМЕХИ.

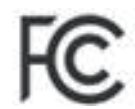

Устройство соответствует требованиям Части 15 Правил FCC. Эксплуатация производится с учетом следующих условий: (1) устройство не должно создавать вредных помех; и (2) устройство должно принимать любые помехи, включая те, которые могут негативно повлиять на его работу.

# **Декларация Польского центра испытаний и сертификации**

Оборудование получает питание из электрической розетки с прилагаемой схемой защиты (розетка для вилки с тремя контактами). Все совместно работающее оборудование (компьютер, монитор, принтер и т. д.) подключается к одному источнику питания.

Фазовый провод внутренней электропроводки помещения должен иметь резервное устройство защиты от короткого замыкания в форме предохранителя с номинальной силой тока не более 16 ампер (А).

Для полного отключения оборудования выньте силовой кабель из розетки, расположенной недалеко от оборудования, в легко доступном месте.

Защитный знак «В» подтверждает соответствие оборудования требованиям об использовании защиты стандартов PN-93/T-42107 и PN-89/ E-06251.

# Wymagania Polskiego Centrum Badań i Certyfikacji

Urządzenie powinno być zasilane z gniazda z przyłączonym obwodem ochronnym (gniazdo z kołkiem). Współpracujące ze sobą urządzenia (komputer, monitor, drukarka) powinny być zasilane z tego samego źródła.

Instalacja elektryczna pomieszczenia powinna zawierać w przewodzie fazowym rezerwowa ochronę przed zwarciami, w postaci bezpiecznika o wartości znamionowej nie większej niż 16A (amperów).

W celu całkowitego wyłączenia urządzenia z sieci zasilania, należy wyjąć wtyczkę kabla zasilającego z gniazdka, które powinno znajdować się w pobliżu urządzenia i być łatwo dostępne.

Znak bezpieczeństwa "B" potwierdza zgodność urządzenia z wymaganiami bezpieczeństwa użytkowania zawartymi w PN-93/T-42107 i PN-89/E-06251.

# Pozostałe instrukcje bezpieczeństwa

- Nie należy używać wtyczek adapterowych lub usuwać kołka obwodu ochronnego z wtyczki. Jeżeli konieczne jest użycie przedłużacza to należy użyć przedłużacza 3-żyłowego z prawidłowo połączonym przewodem ochronnym.
- System komputerowy należy zabezpieczyć przed nagłymi, chwilowymi wzrostami lub spadkami napięcia, używając eliminatora przepięć, urządzenia dopasowującego lub bezzakłóceniowego źródła zasilania.
- Należy upewnić się, aby nie nie leżało na kablach systemu komputerowego, oraz aby kable nie były umieszczone w miejscu, gdzie można byłoby na nie nadeptywać lub potykać się o nie.
- Nie należy rozlewać napojów ani innych płynów na system komputerowy.
- Nie należy wpychać żadnych przedmiotów do otworów systemu komputerowego, gdyż może to spowodować pożar lub porażenie prądem, poprzez zwarcie elementów wewnętrznych.
- System komputerowy powinien znajdować się z dala od grzejników i źródeł ciepła. Ponadto, nie należy blokować otworów wentylacyjnych. Należy unikać kładzenia lużnych papierów pod komputer oraz umieszczania komputera w ciasnym miejscu bez możliwości cyrkulacji powietrza wokół niego.

# **Электрические, магнитные и электромагнитные поля («ЭМП»)**

- 1. Мы производим и реализуем многие продукты, предназначенные для потребителей, которые, подобно электронной аппаратуре, в целом, обладают способностью излучать и принимать электромагнитные сигналы.
- 2. Одним из основных принципов нашей деятельности является принятие всех необходимых мер по технике безопасности и охране здоровья, обеспечивая соответствие нашей продукции всем применимым требованиям законодательства и соблюдение стандартов ЭМП, действующих во время выпуска продукции.
- 3. Мы стремимся к разработке, производству и реализации продуктов, не оказывающих вредного воздействия на здоровье.
- 4. На основании научных доказательств, существующих на сегодняшний день, мы подтверждаем безопасность эксплуатации устройств в случае их использования по назначению и соблюдения инструкций по обращению.
- 5. Мы принимаем активное участие в разработке международных стандартов ЭМП и безопасности, и поэтому ожидаем дальнейшего развития в области стандартизации для внедрения на ранних этапах производства продукции.

### **Информация только для Великобритании**

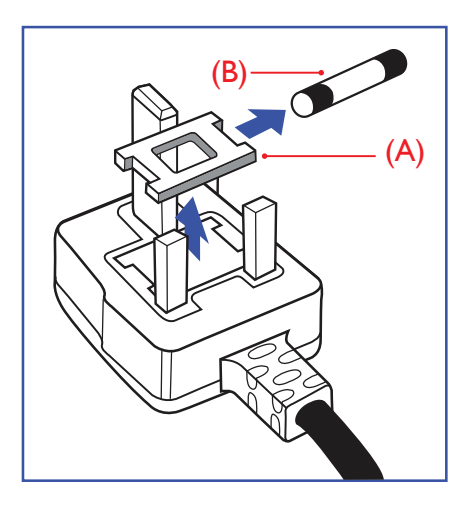

### **ВНИМАНИЕ - ДЛЯ УСТАНОВКИ УСТРОЙСТВА ТРЕБУЕТСЯ ЗАЗЕМЛЕНИЕ.**

### **ВАЖНО:**

Монитор поставляется в комплекте с литой штепсельной вилкой 13A утвержденного образца. Для замены предохранителя с вилкой этого типа выполните следующие действия:

- 1. Снимите крышку отсека предохранителя и извлеките предохранитель.
- 2. Установите новый предохранитель: BS 1362 5A, A.S.T.A. или другого вида, утвержденного BSI.
- 3. Установите крышку отсека предохранителя на место.

Если установленная вилка не подходит для вашей сетевой розетки, срежьте ее и установите на ее место соответствующую 3-контактную вилку.

Если на сетевой вилке имеется предохранитель, он должен быть рассчитан на силу тока в 5 А. При использовании вилки без предохранителя сила тока предохранителя в распределительном щите не должна превышать 5 А.

ПРИМЕЧАНИЕ: Отрезанную вилку необходимо уничтожить, во избежание поражения электрическим током в случае ее подключения к розетке 13А в другом месте.

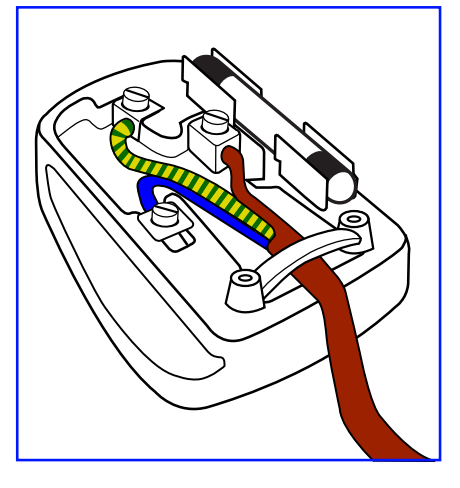

### **Присоединение вилки**

Провода силового кабеля окрашены в соответствии со следующей системой расцветки: ГОЛУБОЙ - «НЕЙТРАЛЬНЫЙ» («N») КОРИЧНЕВЫЙ - «ПОД НАПРЯЖЕНИЕМ» («L»)

ЖЕЛТО-ЗЕЛЕНЫЙ - «ЗЕМЛЯ» («Е»)

- 1. ЗЕЛЕНЫЙ и ЖЕЛТЫЙ провода присоединяют к контакту штепсельной вилки, обозначенному буквой «Е» или символом «Земля», либо окрашенному в ЗЕЛЕНЫЙ или ЖЕЛТО-ЗЕЛЕНЫЙ цвет.
- 2. ГОЛУБОЙ провод присоединяют к контакту, обозначенному буквой «N» или окрашенному в ЧЕРНЫЙ цвет.
- 3. КОРИЧНЕВЫЙ провод присоединяют к контакту, обозначенному буквой «L» или окрашенному в КРАСНЫЙ цвет.

Перед установкой крышки вилки убедитесь в том, что клемма для подключения шнура закреплена вокруг изоляционной оболочки кабеля, а не просто вокруг трех проводов.

# **China RoHS**

中国电子信息产品污染控制标识要求 (中国RoHS法规标示要求) 产品中有毒有害物质或元素 的名称及含量

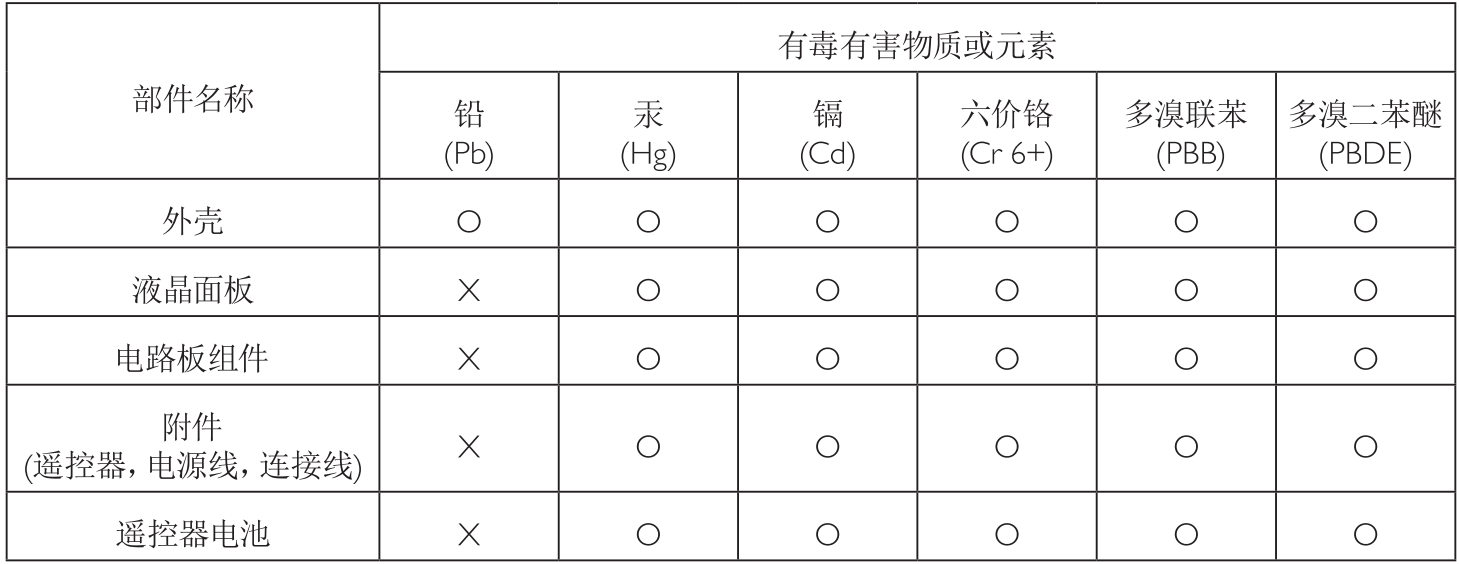

O: 表示该有毒有害物质在该部件所有均质材料中的含量均在 GB/T26572-2011 标准规定的限量要求以下. X: 表示该有毒有害物质至少在该部件的某一均质材料中的含量超出 GB/T26572-2011 标准规定的限量要求.

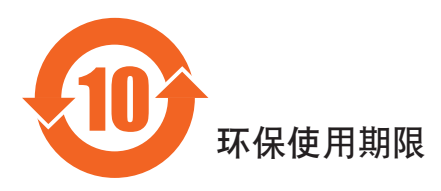

此标识指期限(十年),电子信息产品中含有的有毒有害物质或元素在正常使用的条件下不会发生外泄或突变 ,电子信息产品頂為对环境造成严重污染或对其人身、财产造成严重损害的期限。

中国能源效率标识

根据中国大陆《能源效率标识管理办法》,本显示器符合以下要求

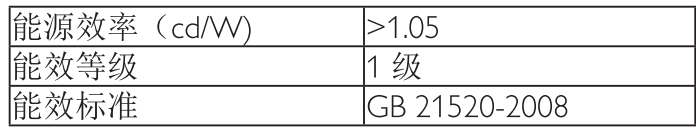

详细有关信息请查阅中国能效标识网: http://www.energylabel.gov.cn/

《废弃电器电子产品回收处理管理条例》提示性说明

为了更好地关爱及保护地球, 当用户不再需要此产品或产品寿命终止时, 请遵守国家废弃电器电子产品 回收处理相关法律法规, 将其交给当地具有国家认可的回收处理资质的厂商进行回收处理。

# **Информация для Северной Европы (стран Северной Европы)**

Placering/Ventilation

### **VARNING:**

FÖRSÄKRA DIG OM ATT HUVUDBRYTARE OCH UTTAG ÄR LÄTÅTKOMLIGA. NÄR DU STÄLLER DIN UTRUSTNING PÅPLATS.

#### Placering/Ventilation

### **ADVARSEL:**

SØRG VED PLACERINGEN FOR, AT NETLEDNINGENS STIK OG STIKKONTAKT ER NEMT TILGÆNGELIGE.

#### Paikka/Ilmankierto

### **VAROITUS:**

SIJOITA LAITE SITEN, ETTÄ VERKKOJOHTO VOIDAAN TARVITTAESSA HELPOSTI IRROTTAA PISTORASIASTA.

Plassering/Ventilasjon

### **ADVARSEL:**

NÅR DETTE UTSTYRET PLASSERES, MÅ DU PASSE PÅ AT KONTAKTENE FOR STØMTILFØRSEL ER LETTE Å NÅ.

### **Утилизация по окончании срока службы**

Данный монитор для общественных мест содержит материалы, которые могут быть переработаны и использованы повторно. Специализированные компании могут осуществить переработку данного изделия, чтобы увеличить количество повторно используемых материалов и сократить количество утилизируемых материалов.

Ознакомьтесь с местными правилами утилизации старого монитора и упаковки. Эти правила можно получить у местного торгового агента Philips.

### **(Для жителей Канады и США)**

Данный продукт может содержать свинец и (или) ртуть. Утилизация производится в соответствии с местными государственными и федеральными нормами. Дополнительная информация о переработке представлена на веб-сайте: www.eia.org (Программа по обучению потребителей)

# **Директива по отходам электрического и электронного оборудования (WEEE)**

#### **Вниманию пользователей частных домашних хозяйств Евросоюза**

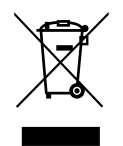

Данная маркировка на изделии или на его упаковке обозначает, что согласно Директиве ЕС 2012/19/EU по отработавшему электрическому и электронному оборудованию данное изделие не допускается утилизировать вместе с обычными бытовыми отходами. Вы несете ответственность за утилизацию данного оборудования в специально предназначенных местах сбора отходов электрического и электронного оборудования. Для определения мест утилизации отходов электрического и электронного оборудования обратитесь в местные органы власти, организацию по утилизации отходов, обслуживающую ваше домашнее хозяйство, или в магазин, где было приобретено данное изделие.

#### **Вниманию пользователей в США:**

Утилизация производится в соответствии с местными, государственными и федеральными законами. Для получения информации об утилизации и вторичной переработке посетите веб-сайт: <www.mygreenelectronics.com> или [www.eiae.org.](www.eiae.org)

#### **Директивы об утилизации по окончании срока службы - Вторичная переработка**

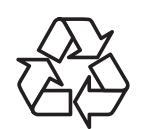

Данный монитор для общественных мест содержит материалы, которые могут быть переработаны и использованы повторно.

Утилизация производится в соответствии с местными, государственными и федеральными законами.

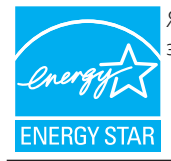

Являясь партнером ENERGY STAR, мы определили, что данный продукт соответствует рекомендациям ENERGY STAR по энергоэффективности.

# **Содержание**

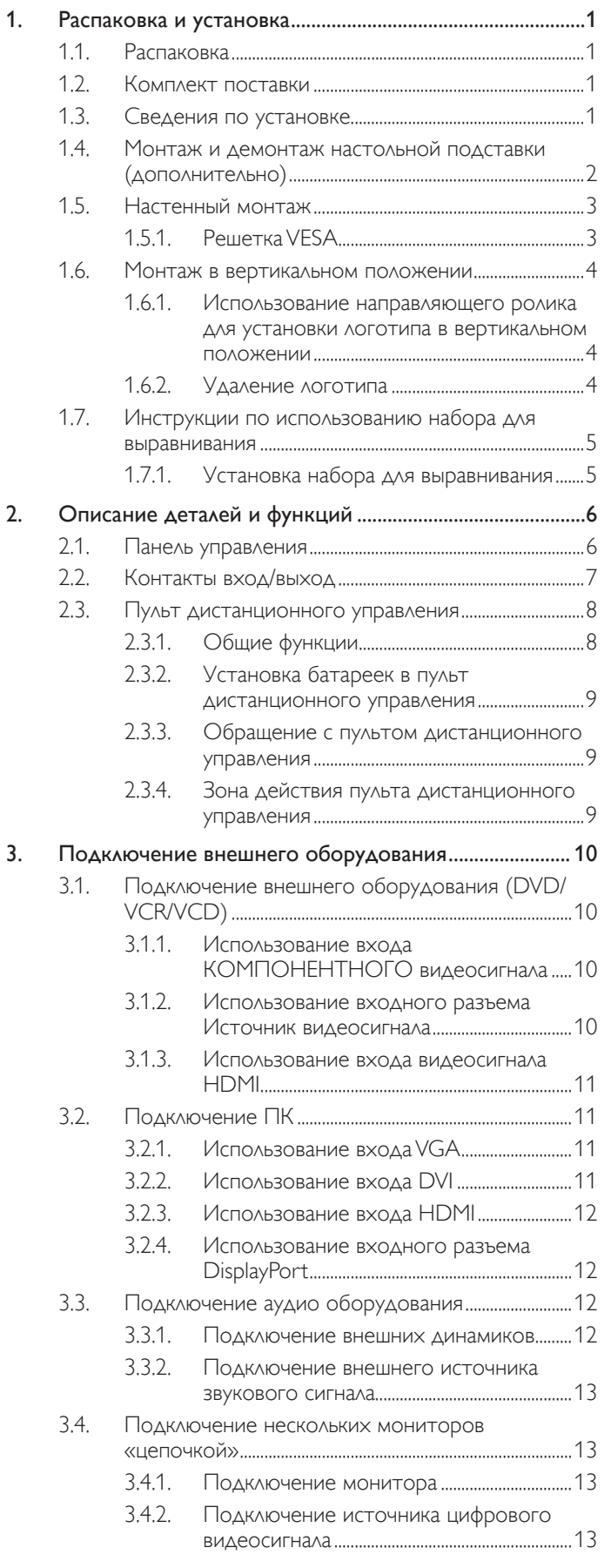

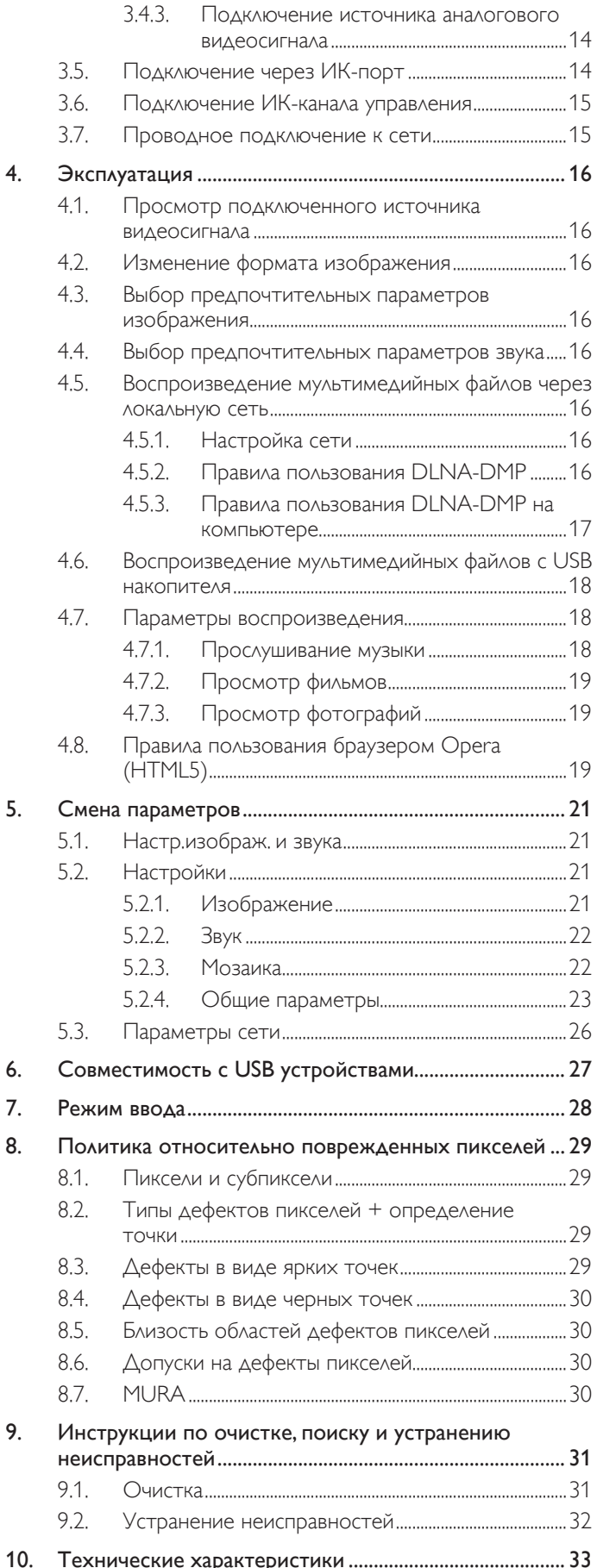

# <span id="page-8-0"></span>**1. Распаковка и установка**

# **1.1. Распаковка**

- Данное устройство упаковано в картонную коробку, вместе со стандартными комплектующими.
- Дополнительные комплектующие упакованы отдельно.
- В связи с размером и весом монитора, рекомендуется перемещать его вдвоем.
- После вскрытия картонной коробки проверьте комплектность и состояние ее содержимого.

# **1.2. Комплект поставки**

Проверьте наличие следующих изделий в полученном комплекте поставки:

- ЖК-монитор
- Компакт-диск
- Пульт дистанционного управления с батарейками ААА
- Сетевой кабель (1,8 м)
- Кабель VGA (1,8 м)
- • Кабель RS232 (1,8 м)
- Кабель для сквозного канала (1,8 м)
- Краткое руководство пользователя
- Направляющий ролик для установки логотипа
- Набор для выравнивания 1:1 шт.
- Набор для выравнивания 2: 2 шт.
- Винт с барашком: 8 шт.

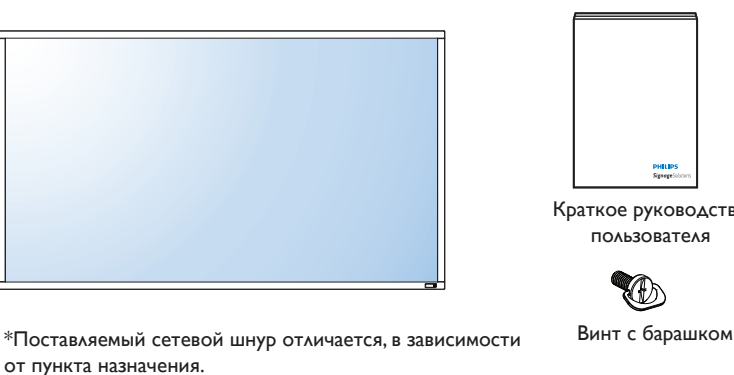

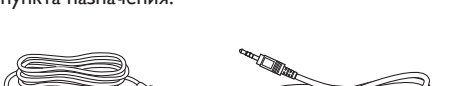

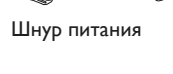

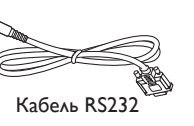

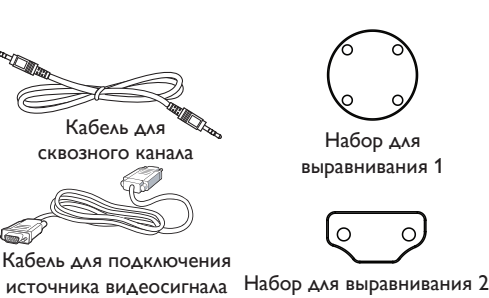

(кабель D-SUB к D-SUB)

Краткое руководство

O

∩

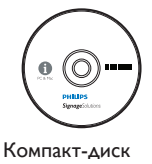

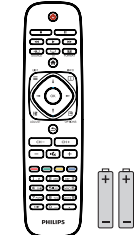

Пульт дистанционного управления с батарейками ААА

Направляющий ролик для установки логотипа

ПРИМЕЧАНИЯ.

- • Убедитесь в том, что для всех других регионов применяется сетевой кабель, который соответствует напряжению переменного тока в электрической розетке, предусмотрен нормами по технике безопасности, принятыми в определенной стране, и утвержден ими.
- Сохраняйте коробку и упаковочный материал для перевозки монитора.

# **1.3. Сведения по установке**

- • В связи с высоким энергопотреблением, рекомендуется использовать только ту штепсельную вилку, которая была специально разработана для данного монитора. При необходимости удлинения линии обратитесь в сервисный центр компании.
- Во избежание опрокидывания, монитор устанавливают на ровную поверхность. Расстояние от задней стенки монитора до стены должно быть достаточным для надлежащей вентиляции. Для продления срока службы электронных компонентов не устанавливайте монитор на кухне, в ванной и других местах с повышенной влажностью.
- Нормальная работа монитора возможна на высоте до 3 000 м. При установке на высоте более 3 000 м возможны нарушения в работе устройства.

# <span id="page-9-0"></span>**1.4. Монтаж и демонтаж настольной подставки (дополнительно)**

### **Для монтажа настольной подставки:**

- 1. Обязательно выключайте питание монитора.
- 2. Застелите ровную поверхность защитным листом.
- 3. Возьмите монитор за ручки для переноски и поместите его вниз экраном на защитный лист.
- 4. После установки подставки в направляющие затяните винты с обеих сторон монитора.
- ПРИМЕЧАНИЕ: Длинная сторона подставки должна быть направлена в сторону передней части монитора.

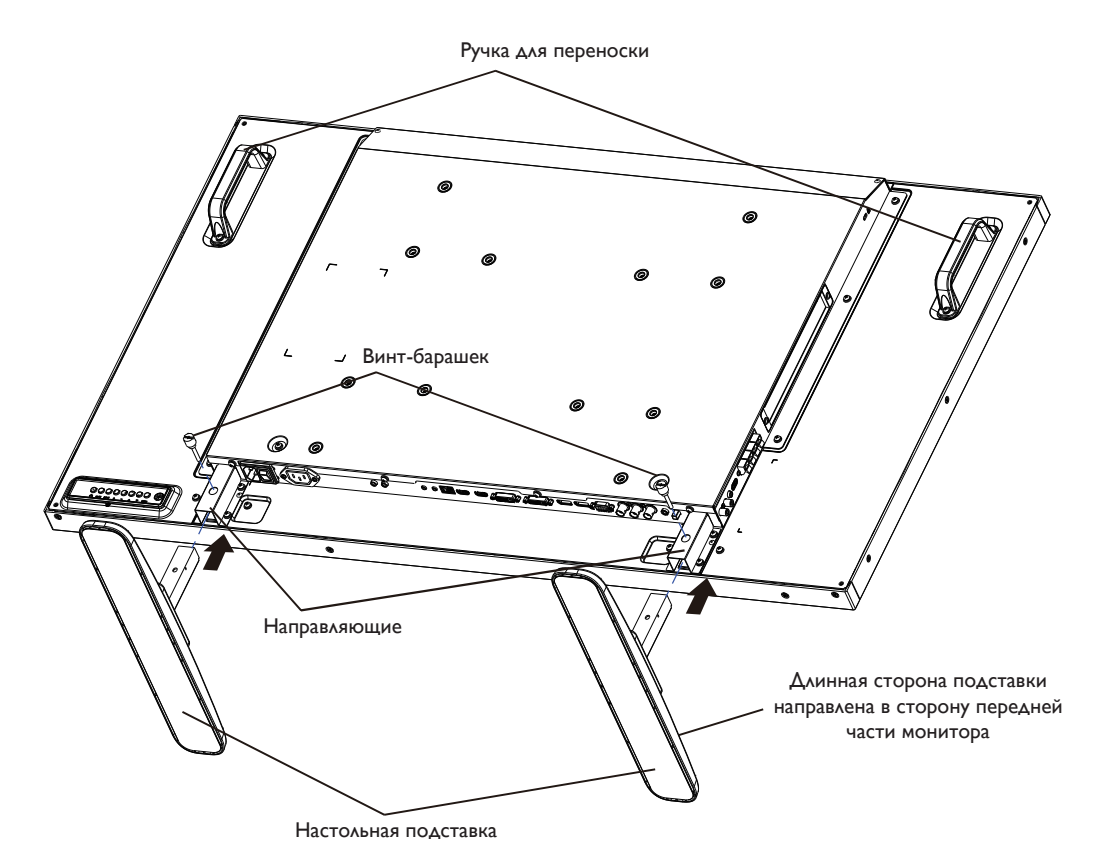

#### **Для демонтажа настольной подставки:**

- 1. Отключите питание монитора.
- 2. Застелите ровную поверхность защитным листом.
- 3. Возьмите монитор за ручки для переноски и поместите его вниз экраном на защитный лист.
- 4. Выньте винты с помощью отвертки и положите их в надежное место для повторного использования.

# <span id="page-10-0"></span>**1.5. Настенный монтаж**

Для настенного монтажа монитора необходимо получить стандартный комплект для настенного монтажа (приобретается за дополнительную плату). Мы рекомендуем использовать интерфейс крепления, соответствующий требованиям стандартаTUV-GS и (или) UL1678 в Северной Америке.

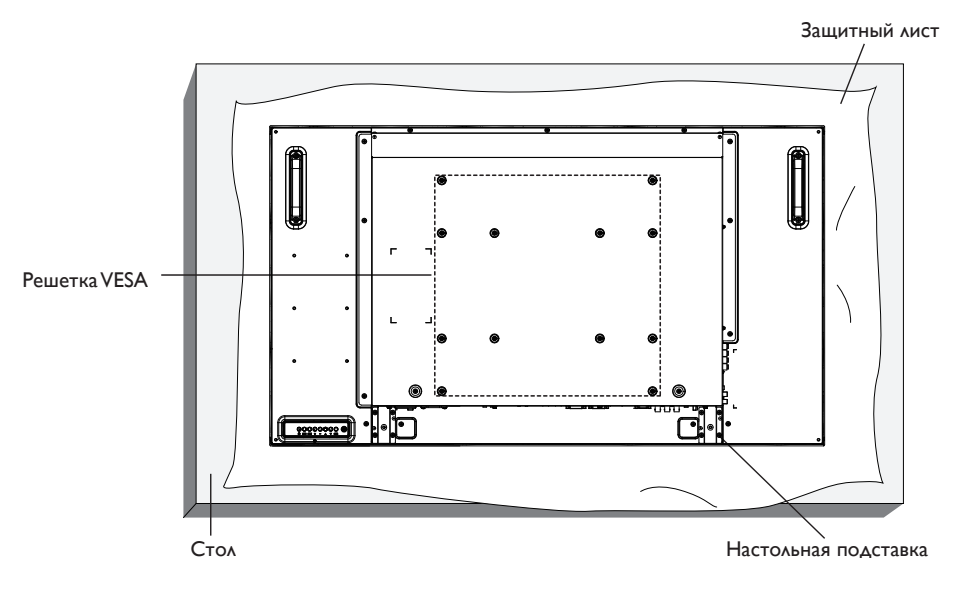

- 1. Застелите стол защитным листом, которым был обернут монитор при упаковке, чтобы не поцарапать экран.
- 2. Проверьте наличие всех принадлежностей для монтажа монитора (настенный крепеж, потолочный крепеж, настольная подставка и т. д.)
- 3. Выполните инструкции, описанные для базового монтажного комплекта. Несоблюдение инструкций по монтажу может привести к повреждению оборудования, либо травме пользователя или установщика. Гарантия на устройство не распространяется на повреждения, связанные с неправильной установкой.
- 4. С комплектом для настенного монтажа используйте монтажные винты М6 (длина которых на 10 мм больше толщины монтажного кронштейна) и хорошо затяните их.

# **1.5.1. Решетка VESA**

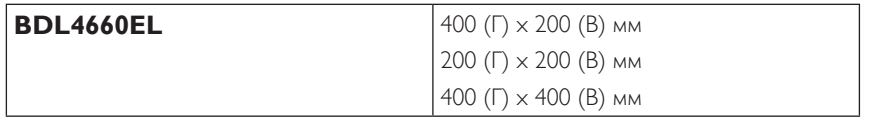

#### **Внимание:**

Для защиты монитора от падения:

- Для настенного или потолочного монтажа монитора мы рекомендуем использовать металлические кронштейны, приобретаемые за дополнительную плату. Подробные инструкции по монтажу представлены в руководстве, которое поставляется в комплекте с кронштейном.
- Для уменьшения вероятности травм и повреждений от падения монитора в случае землетрясения или других стихийных бедствий проконсультируйтесь с производителем кронштейна о выборе места для монтажа.

#### **Требования по обеспечению вентиляции при установке в закрытых сооружениях**

Для обеспечения рассеивания тепла оставьте пространство между монитором и окружающими предметами, как показано на диаграмме ниже.

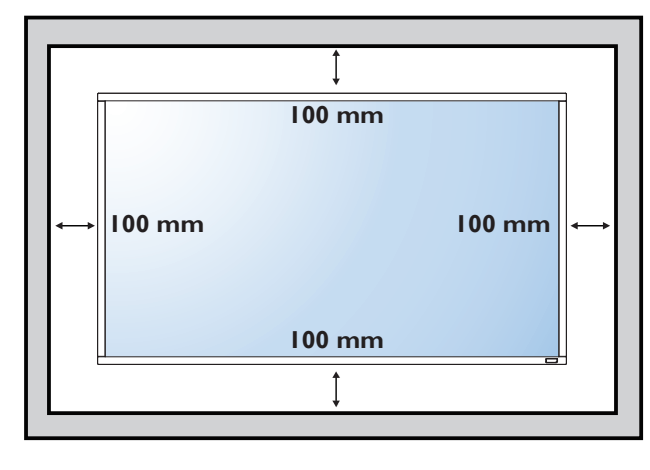

### <span id="page-11-0"></span>**1.6. Монтаж в вертикальном положении**

Монитор можно установить в вертикальном положении.

- 1. Снимите прикрепленную подставку.
- 2. Поверните монитор на 90 градусов по часовой стрелке. Логотип «**PHILIPS**» должен оказаться С ЛЕВОЙ СТОРОНЫ от вас в положении лицом к монитору.

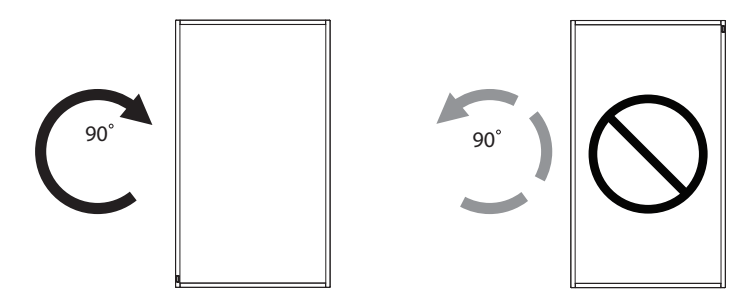

#### **1.6.1. Использование направляющего ролика для установки логотипа в вертикальном положении**

- 1. Установите направляющую на левом верхнем углу лицевой рамки дисплея. Сложите оба ее угла.
- 2. Снимите защитную пленку с обратной стороны наклейки с логотипом «**PHILIPS**». Прижмите направляющую левой рукой. Уложите наклейку с логотипом «**PHILIPS**» клейкой стороной вниз в паз для логотипа правой рукой и плотно прижмите ее к лицевой панели.
- 3. Выньте направляющий ролик.

### **1.6.2. Удаление логотипа**

- 1. Приготовьте листок бумаги с разрезом по размеру логотипа для защиты передней панели от царапин.
- 2. С помощью ножа аккуратно снимите наклейку логотипа, подвигая под него лист бумаги.
- 3. Оторвите наклейку логотипа.

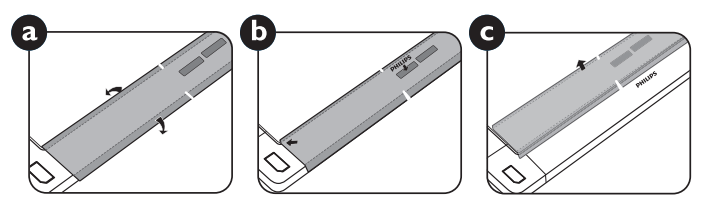

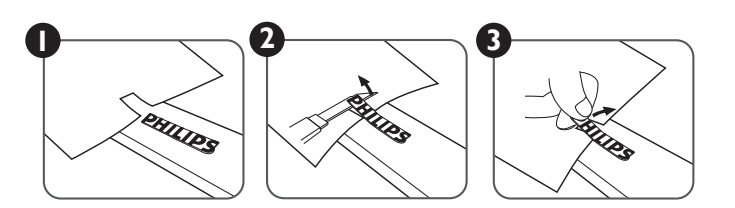

ПРИМЕЧАНИЕ: При монтаже монитора на стену обратитесь за консультацией к специалисту сервисного центра. Мы не несем ответственности за выполнение монтажа не специалистами сервисного центра.

# <span id="page-12-0"></span>**1.7. Инструкции по использованию набора для выравнивания**

### **1.7.1. Установка набора для выравнивания**

- • Перед установкой набора для выравнивания мониторы должны быть надлежащим образом установлены на кронштейн для видеостены.
- • Использование винта с барашком облегчает установку.
- Использование набора для выравнивания 1 на четырех соседних мониторах.

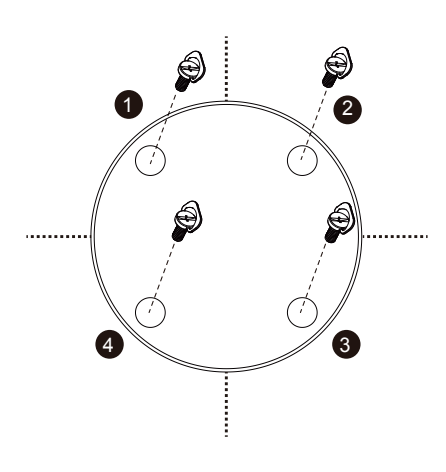

- Использование набора для выравнивания 2 на двух соседних мониторах.
- Установите набор для выравнивания 2, закрепив его 2 винтами М4.

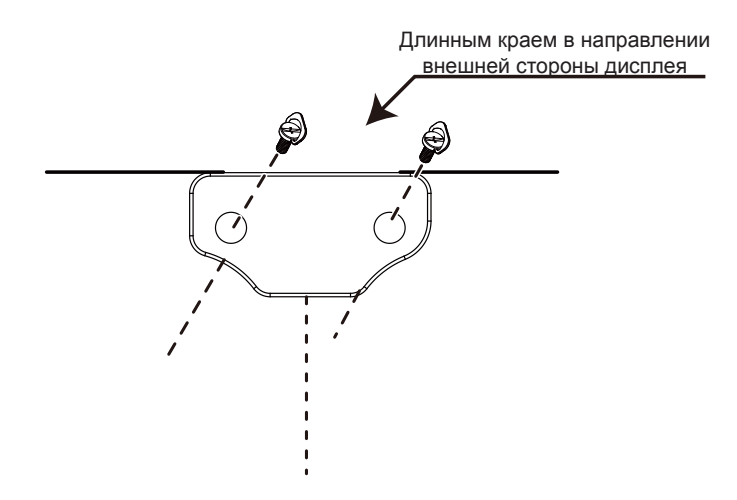

ПРИМЕЧАНИЕ: Чтобы правильно установить комплект выравнивания края, обратитесь к профессиональному инженеру. Компания не несет ответственности в случае выполнения установки непрофессионалами.

# <span id="page-13-0"></span>**2. Описание деталей и функций**

# **2.1. Панель управления**

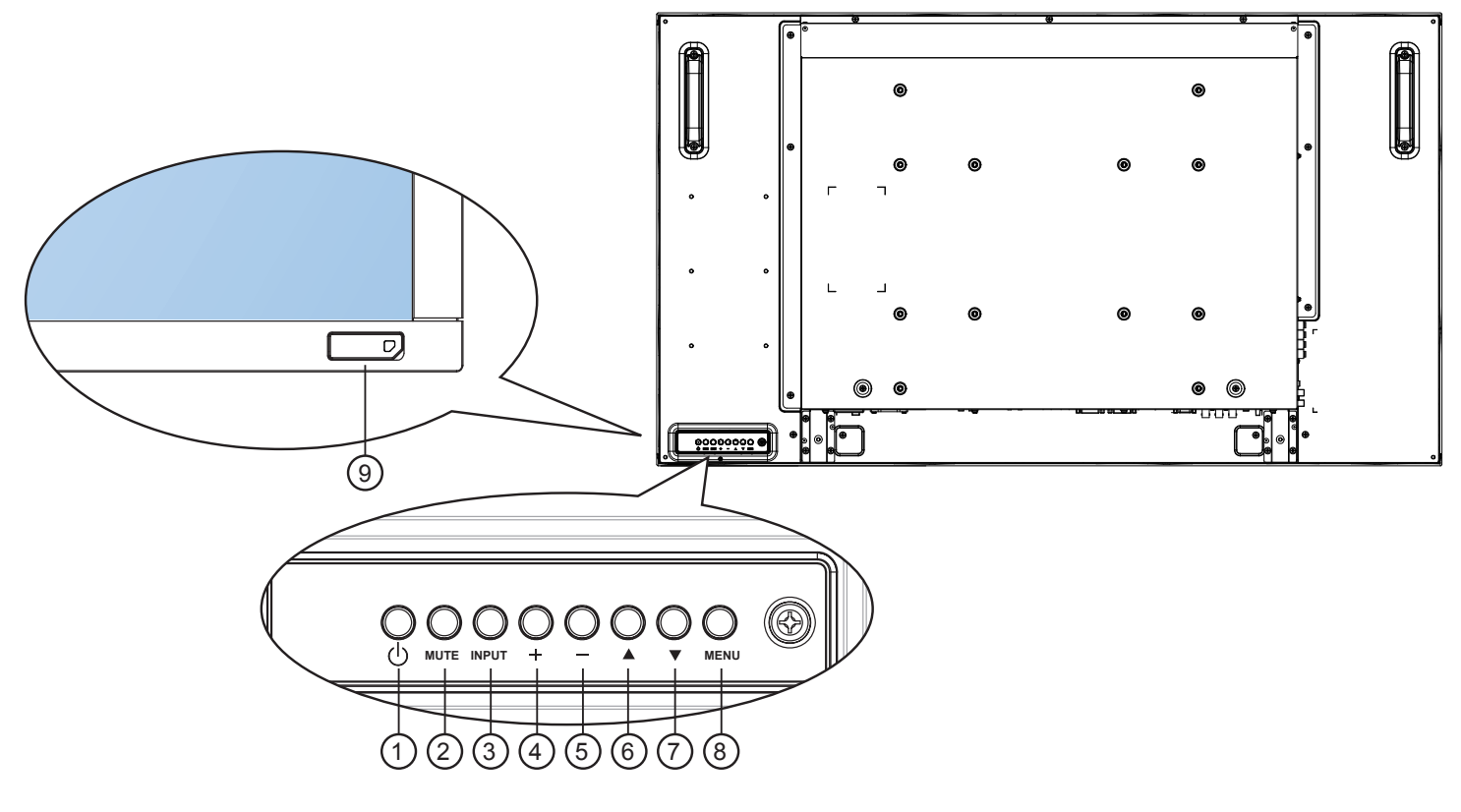

# <sup>1</sup> **Кнопка [ ]**

Кнопка служит для включения или перевода монитора в режим ожидания.

# <sup>2</sup> **Кнопка [MUTE]**

Включение и выключение звука.

### <sup>3</sup> **Кнопка [INPUT]**

Выбор источника сигнала.

• Нажмите на кнопку  $[OK]$  для вызова экранного меню.

### (4) Кнопка [+]

Увеличение подстройки в режиме активации экранного меню или увеличение громкости при выключенном экранном меню.

# <sup>5</sup> **Кнопка [ ]**

Уменьшение подстройки в режиме активации экранного меню или уменьшение громкости при выключенном экранном меню.

### <sup>6</sup> **Кнопка [ ]**

Перемещение полосы подсветки вверх для настройки выбранного элемента при активном экранном меню.

### <sup>7</sup> **Кнопка [ ]**

Перемещение полосы подсветки вниз для настройки выбранного элемента при активном экранном меню.

### <sup>8</sup> **Кнопка [MENU]**

Возврат к предыдущему меню в режиме активации экранного меню или активация экранного меню при выключенном экранном меню.

#### ПРИМЕЧАНИЕ: «Режим блокировки управления от клавиатуры» Данная функция позволяет полностью отключить доступ ко всем функциям управления от клавиатуры. Для включения или выключения блокировки управления от клавиатуры одновременно нажмите на кнопки  $[+]$  и  $[-]$ , и удерживайте их не менее 3 (трех) секунд.

<sup>9</sup> **ИК-приемник пульта дистанционного управления и индикатор питания**

- Получение команд от пульта дистанционного управления.
- Показывает рабочее состояние монитора без OPS:
	- При включении монитора загорается зеленый индикатор
	- При переходе монитора в режим ожидания загорается красный индикатор
	- При переходе монитора в режим APM загорается желтый индикатор
	- При выборе опции {График} мигает красный и зеленый индикатор
	- Мигающий красный индикатор указывает на то, что была выявлена неисправность
	- При отключении монитора от источника питания индикатор не горит

### <span id="page-14-0"></span>**2.2. Контакты вход/выход**

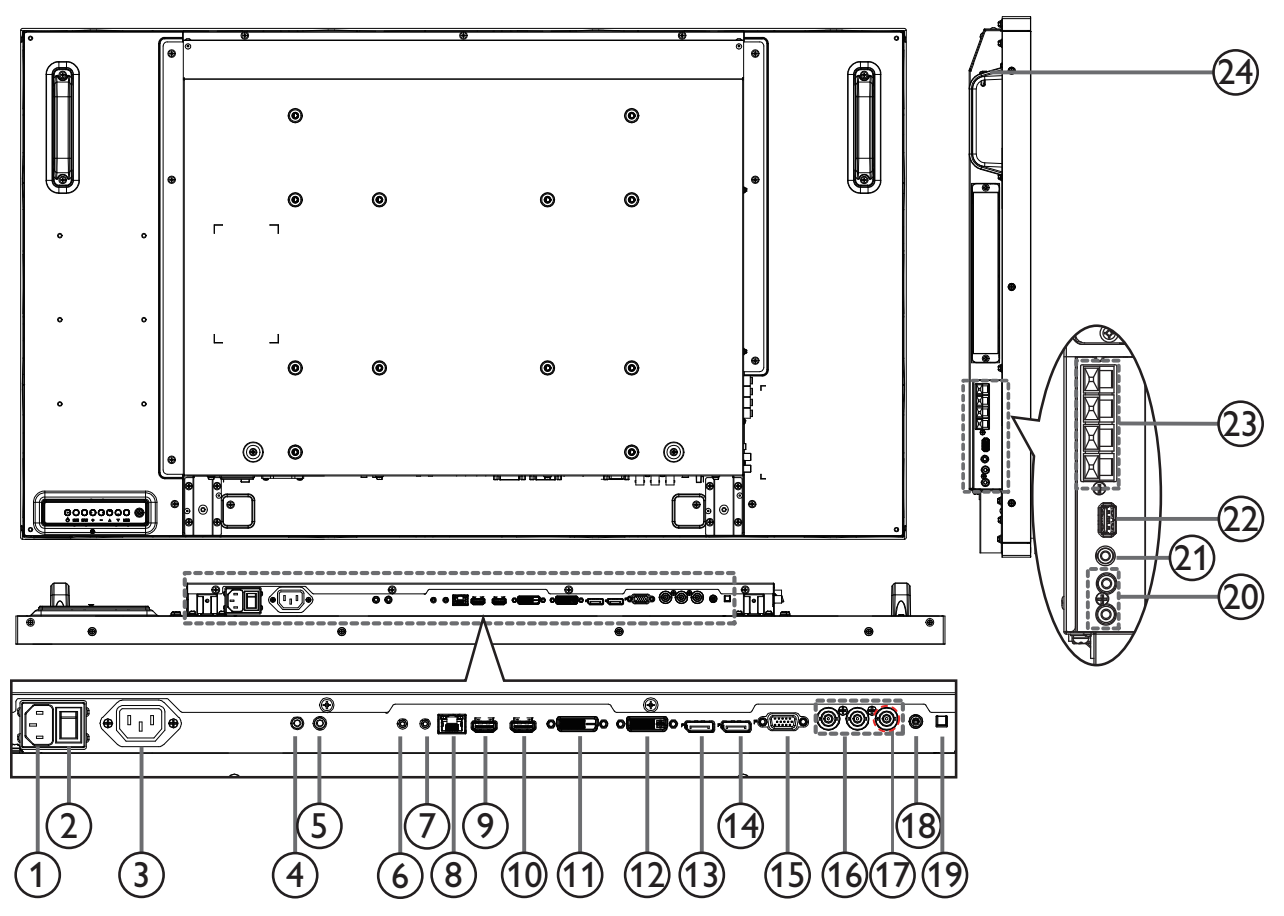

# $(1)$  **AC IN**

Питание переменного тока от электрической розетки.

### <sup>2</sup> **ГЛАВНЫЙ ПЕРЕКЛЮЧАТЕЛЬ ПИТАНИЯ**

Служит для включения/выключения питания монитор от сети.

#### <sup>3</sup> **ВЫХОД ПЕРЕМЕННОГО ТОКА**

Источник переменного тока подключается к разъему AC IN медиаплеера.

### <sup>4</sup> **ВХОД ИК-СИГНАЛА /** 5 **ВЫХОД ИК-СИГНАЛА**

Вход/выход ИК сигнала для использования функции сквозного<br>канала.

### ПРИМЕЧАНИЯ.

- При подключении разъема [IR IN] ИК-приемник монитора не работает.
- Для удаленного управления источником аудио/видео сигнала через монитор используется ИК пропускание, которое описывается на стр. [15](#page-22-1).

### <sup>6</sup> **ВХОД RS232C /** 7 **ВЫХОД RS232C**

RS232C сетевое соединение вход/выход для использования функции сквозного канала.

#### <sup>8</sup> **RJ-45**

Функция управления ЛВС для приемки сигнала пульта ДУ из центра управления.

### **<b>9 ВХОД HDMI1/ 10 HDMI2**

HDMI видео/аудио вход.

### <sup>11</sup> **ВХОД DVI**

DVI-D видеовход.

#### <sup>12</sup> **ВЫХОД DVI/ВЫХОД VGA**

DVI илиVGA видеовыход.

- <sup>13</sup> **ВХОД DisplayPort /** 14 **ВЫХОД DisplayPort** DisplayPort видеовход/ видеовыход.
- <sup>15</sup> **ВХОД VGA (миниатюрный разъем типа D)** VGA видеовход.
- <sup>16</sup> **ВХОД КОМПОНЕНТНОГО ВИДЕОСИГНАЛА (BNC)**

Вход источника компонентного видеосигналаYPbPr.

#### <sup>17</sup> **Y/CVBS** Вход источника видеосигнала.

<sup>18</sup> **Вход LINE IN на компьютере** Аудио вход для источника сигнала VGA (3,5 мм

- стереопроигрыватель).
- <sup>19</sup> **ПЕРЕКЛЮЧАТЕЛЬ ДИНАМИКА** Внутренний включатель/выключатель динамика.
- <sup>20</sup> **АУДИОВХОД**

Аудиовход для внешнего источника аудио/видео сигнала (RCA).

<sup>21</sup> **АУДИОВЫХОД**

Аудиовыход на внешнее аудио/видео устройство.

22 **USB-порт**

Подключите USB накопитель.

# <sup>23</sup> **ВЫХОД ДЛЯ ПОДКЛЮЧЕНИЯ ДИНАМИКОВ**

Подключение выходного аудиосигнала к внешним динамикам.

### <sup>24</sup> **ЗАЩИТНЫЙ ЗАМОК KENSINGTON**

Служит для обеспечения безопасности и защиты от кражи.

### <span id="page-15-0"></span>**2.3. Пульт дистанционного управления**

### **2.3.1. Общие функции**

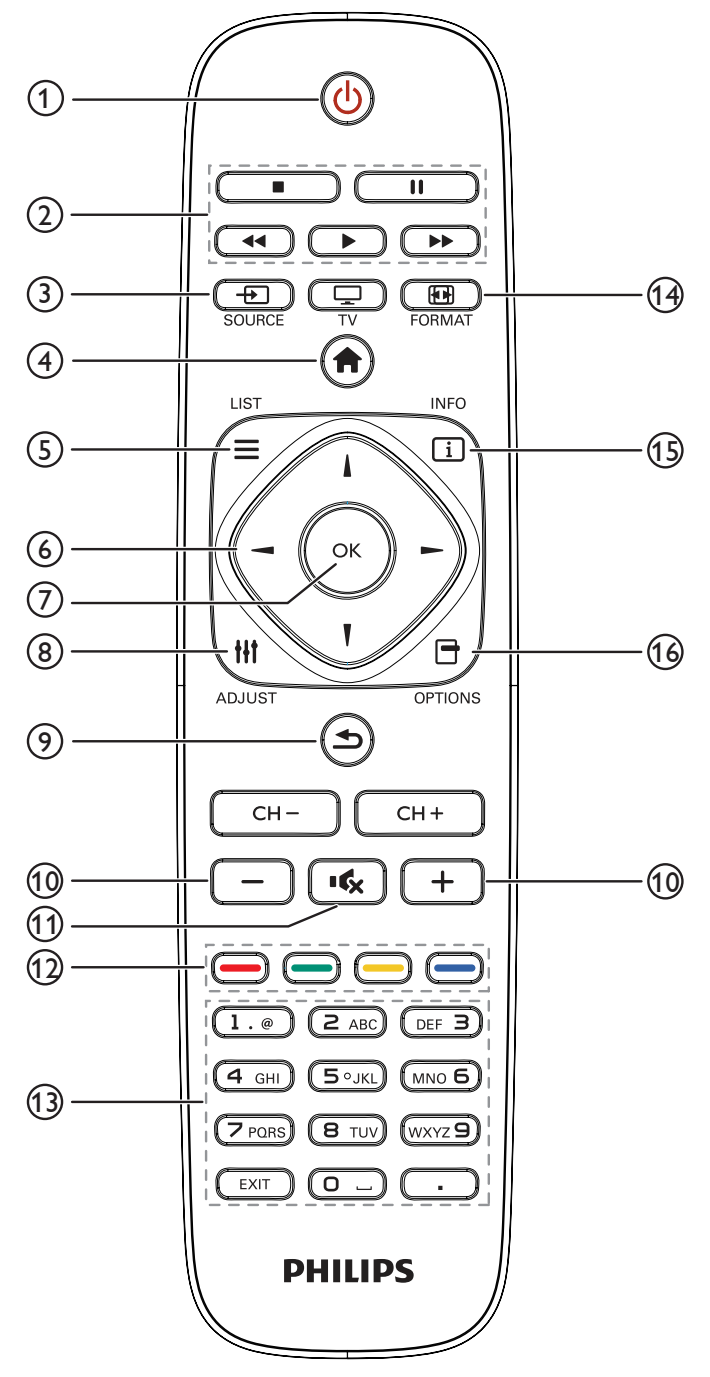

### <sup>1</sup> **Кнопка [ ] ПИТАНИЯ**

Кнопка служит для включения или перевода монитора в режим ожидания.

#### <sup>2</sup> **Кнопки [ВОСПРОИЗВЕДЕНИЕ]**

Управление воспроизведением медиа-файлов.

#### <sup>3</sup> **Кнопка [ ] SOURCE**

Выберите источник входного сигнала. Кнопкой [-] или [ ] выберите **USB**, **Сеть**, **HDMI 1**, **HDMI 2**, **DisplayPort**, **Card OPS**, **DVI-D**, **YPbPr**, **AV** или **VGA**. Нажмите на кнопку [ОК] для подтверждения выбора и выхода.

### <sup>4</sup> **Кнопка [ ] Сеть**

Доступ к экранному меню.

**(5) Кнопка [<sup>1</sup>] LIST** 

Нет функции.

<sup>6</sup> **Кнопки [ ] [ ] [ ] [ ] Навигации**

Навигация в меню и выбор элементов.

- $\circled{7}$  Кнопка [OK] Подтверждение ввода или выбора.
- <sup>8</sup> **Кнопка [ ] ADJUST**

Просмотр доступных параметров, меню изображения и звука.

<sup>9</sup> **Кнопка [ ] НАЗАД**

Возврат на предыдущую страницу меню или выход из предыдущей функции.

- <sup>10</sup> **Кнопка [ ] [ ] Регулирования громкости** Настройка громкости.
- <sup>11</sup> **Кнопка [ ] Без звука**

Служит для выключения/включения звука.

- <sup>12</sup> **[ ] [ ] [ ] [ ] Цветные кнопки** Выбор функции или параметра.
- <sup>13</sup> **[Цифровые] кнопки**

Ввод текста для настройки сети.

**14 Кнопка [ [ ] FORMAT** 

Изменение формата изображения.

- <sup>15</sup> **Кнопка [ ] INFO** Просмотр информации о текущей деятельности.
- **16 Кнопка [ <sup>7</sup>] OPTIONS**

Просмотр доступных параметров, меню изображения и звука.

### <span id="page-16-0"></span>**2.3.2. Установка батареек в пульт дистанционного управления**

Пульт дистанционного управления работает от двух батареек ААА 1,5 В.

Для установки или замены батареек:

- 1. Нажмите и сдвиньте крышку для открытия отсека.
- 2. Установите батарейки, соблюдая полярность (+) и (–) в батарейном отсеке.
- 3. Установите крышку батарейного отсека на место.

#### **Внимание:**

Неправильное использование батареек приводит к их протечке или взрыву. Рекомендуется неукоснительно соблюдать следующие инструкции:

- • Установите батарейки ААА, соблюдая полярность. Для этого совместите (+) и (–) на батарейках и в батарейном отсеке.
- Не используйте одновременно батарейки различных типов.
- Не используйте одновременно старые и новые батарейки. Это сокращает срок службы батареек и вызывает их протечку.
- Немедленно извлеките использованные батарейки для предупреждения протечки жидкости в батарейный отсек. Не прикасайтесь к электролиту поврежденной батарейки, это может нанести вред кожном покрову.
- ПРИМЕЧАНИЕ: Если вы не собираетесь использовать пульт дистанционного управления в течение длительного времени, извлеките из него батарейки.

### **2.3.3. Обращение с пультом дистанционного управления**

- Избегайте сильных ударов.
- Избегайте попадания на пульт дистанционного управления воды или другой жидкости. В случае намокания пульта дистанционного управления немедленно вытрите его насухо.
- Избегайте воздействия высокой температуры и пара.
- Вскрытие пульта дистанционного управления разрешено только для замены батареек.

### **2.3.4. Зона действия пульта дистанционного управления**

Направьте верхнюю часть пульта дистанционного управления в сторону ИКприемника на мониторе и нажмите на кнопку.

Пульт ДУ действует на расстоянии не более 8м (26 футов) от ИК-приемника монитора, под горизонтальным и вертикальным углом не более 30 градусов.

ПРИМЕЧАНИЕ: Функции пульта ДУ могут нарушаться в том случае, если ИКприемник монитора находится под воздействием прямых солнечных лучей или интенсивного освещения, либо при наличии препятствия на пути передачи сигнала.

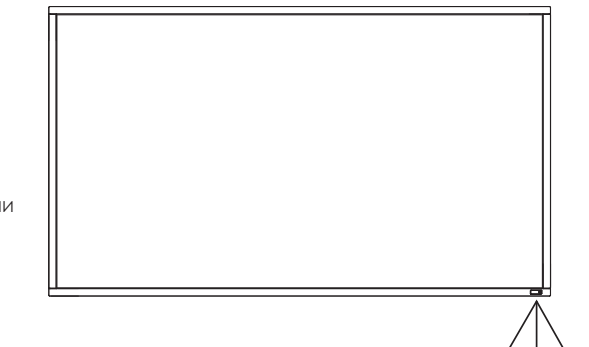

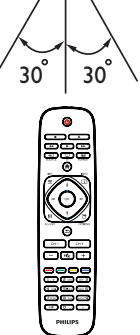

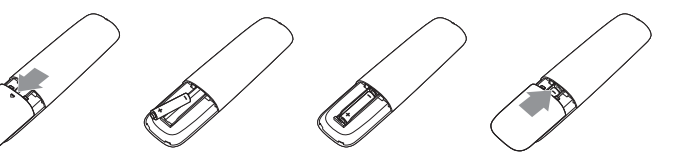

# <span id="page-17-1"></span><span id="page-17-0"></span>**3. Подключение внешнего оборудования**

# **3.1. Подключение внешнего оборудования (DVD/VCR/VCD)**

# **3.1.1. Использование входа КОМПОНЕНТНОГО видеосигнала**

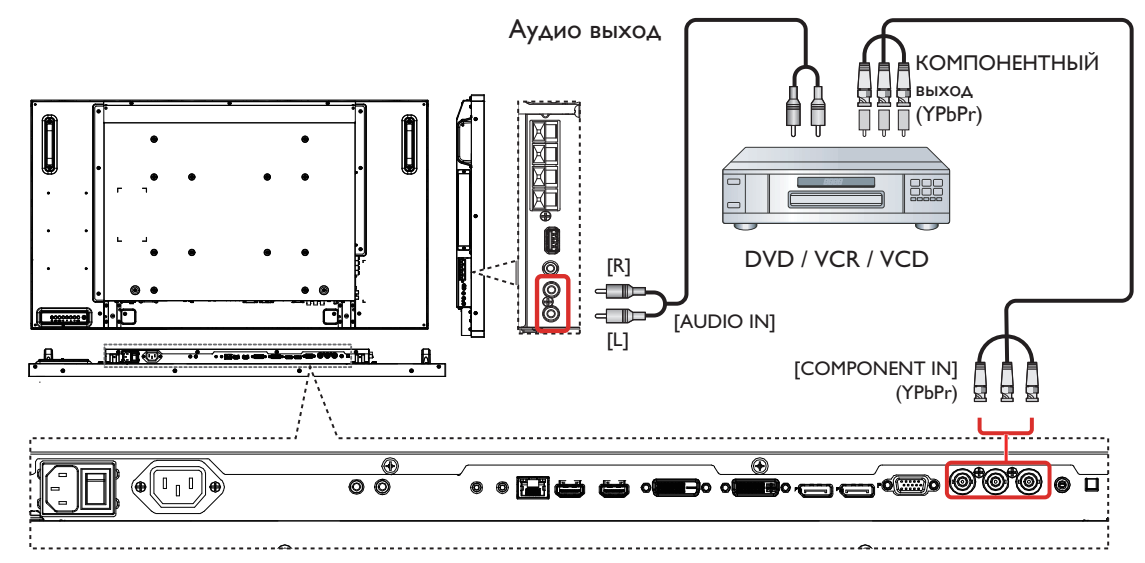

### **3.1.2. Использование входного разъема Источник видеосигнала**

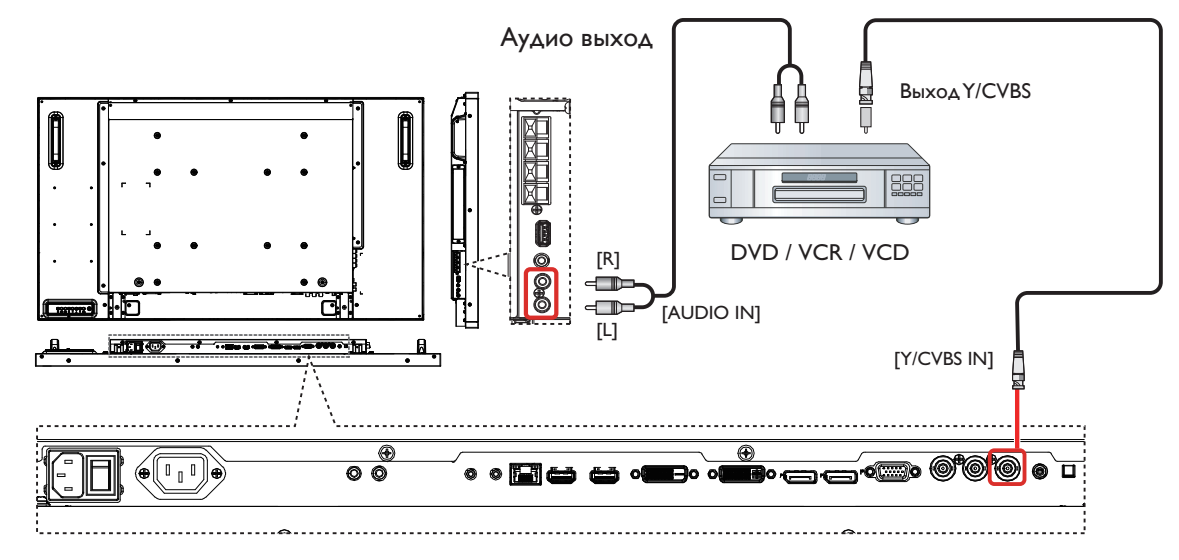

### <span id="page-18-0"></span>**3.1.3. Использование входа видеосигнала HDMI**

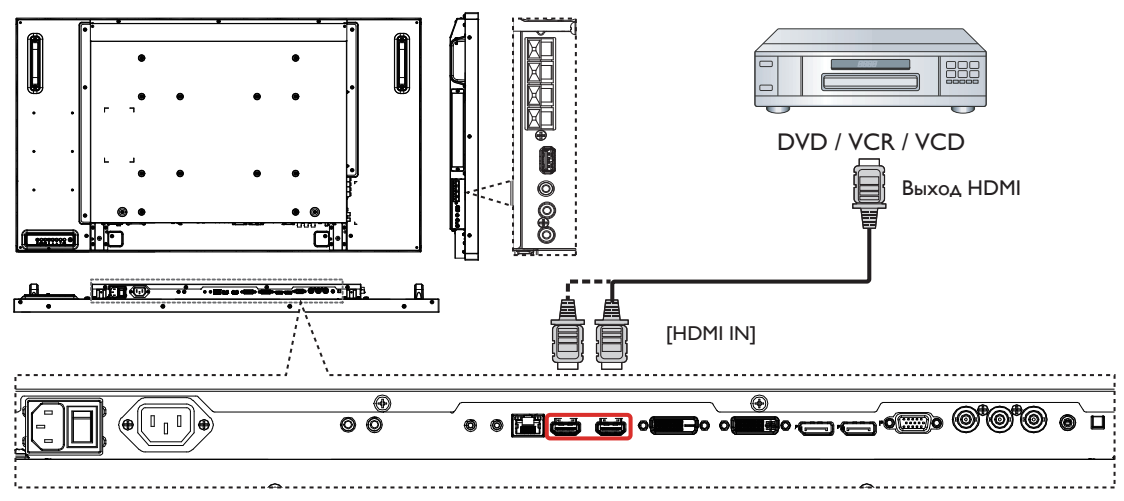

# **3.2. Подключение ПК**

# **3.2.1. Использование входа VGA**

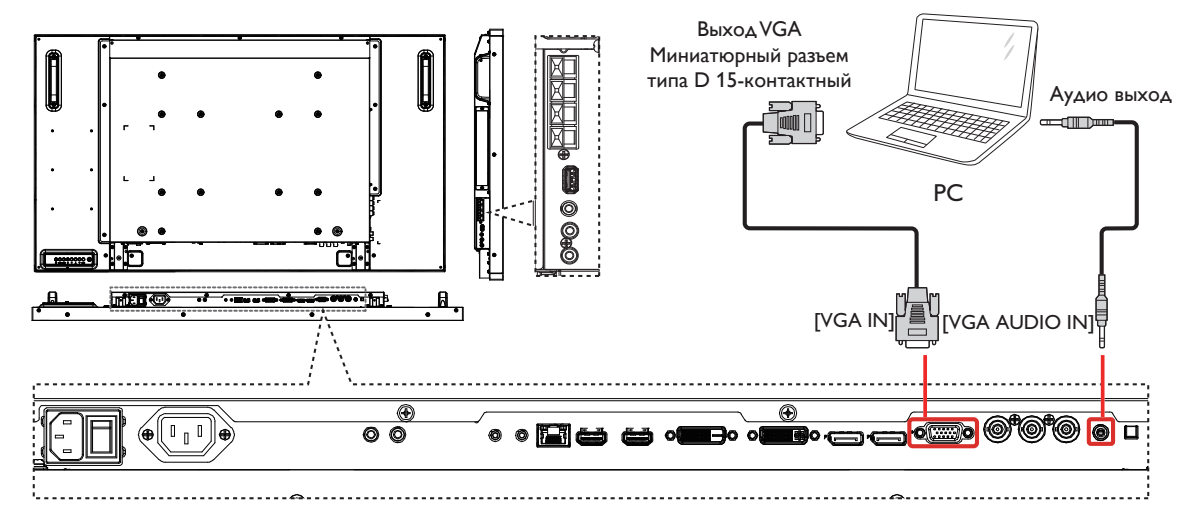

# **3.2.2. Использование входа DVI**

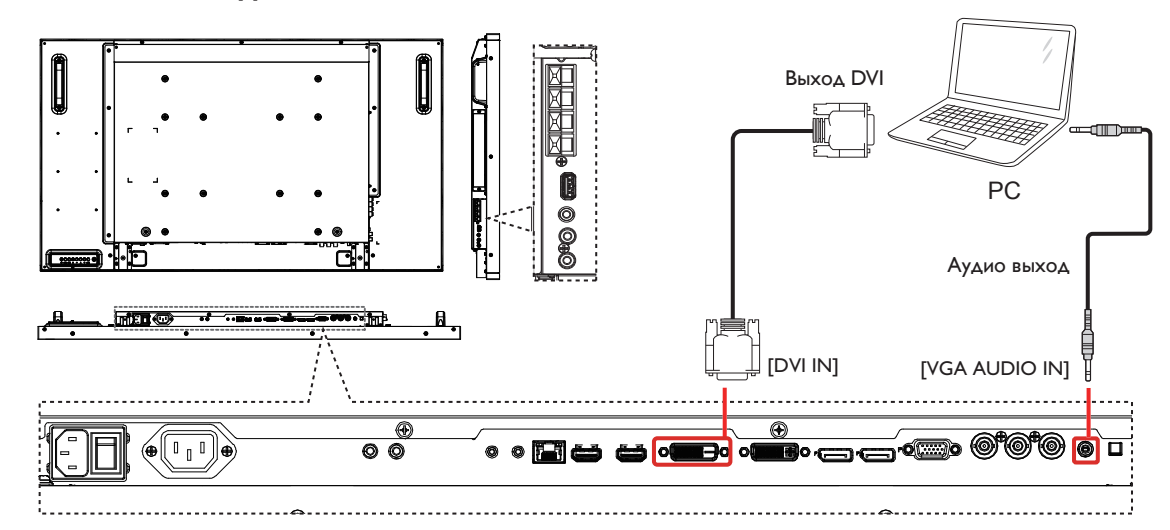

# <span id="page-19-0"></span>**3.2.3. Использование входа HDMI**

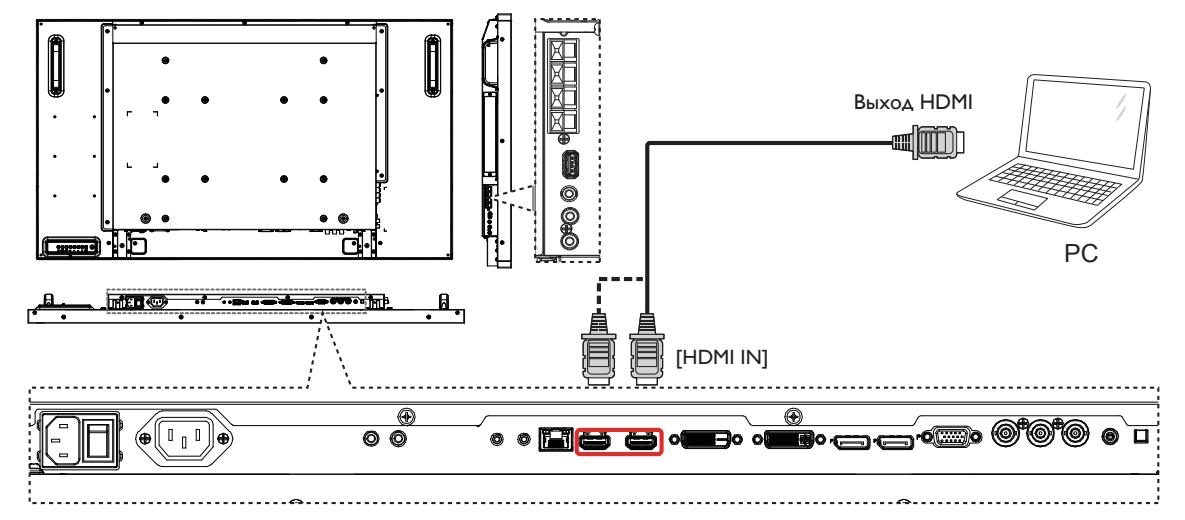

**3.2.4. Использование входного разъема DisplayPort**

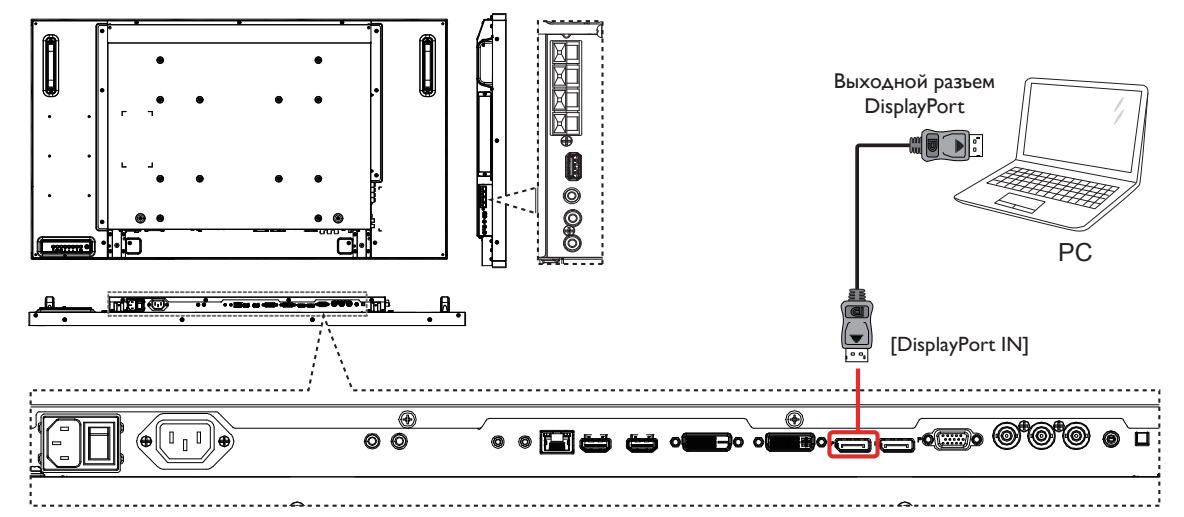

# **3.3. Подключение аудио оборудования**

### **3.3.1. Подключение внешних динамиков**

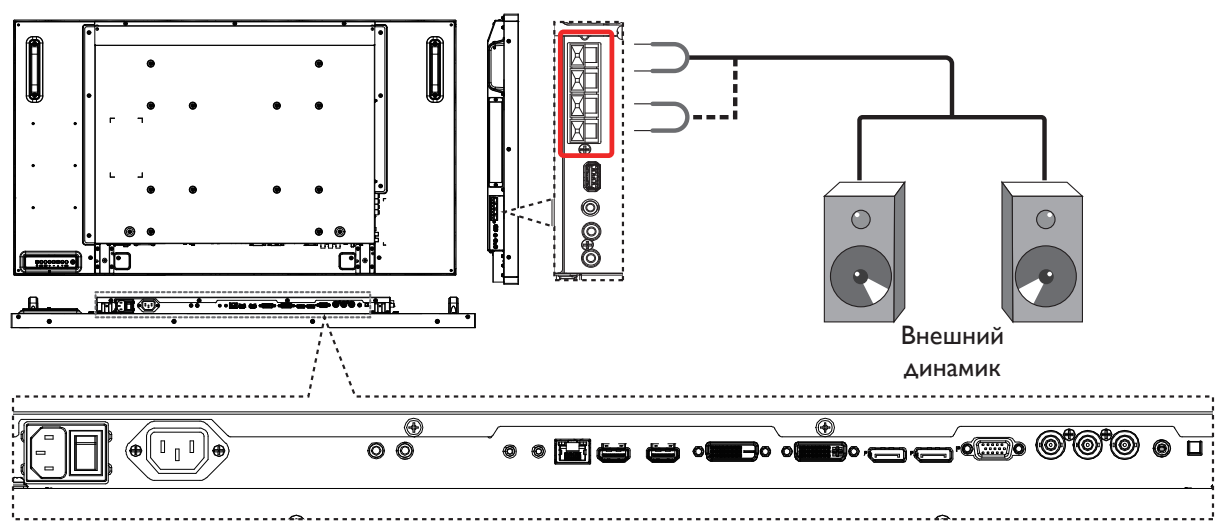

<span id="page-20-0"></span>**3.3.2. Подключение внешнего источника звукового сигнала**

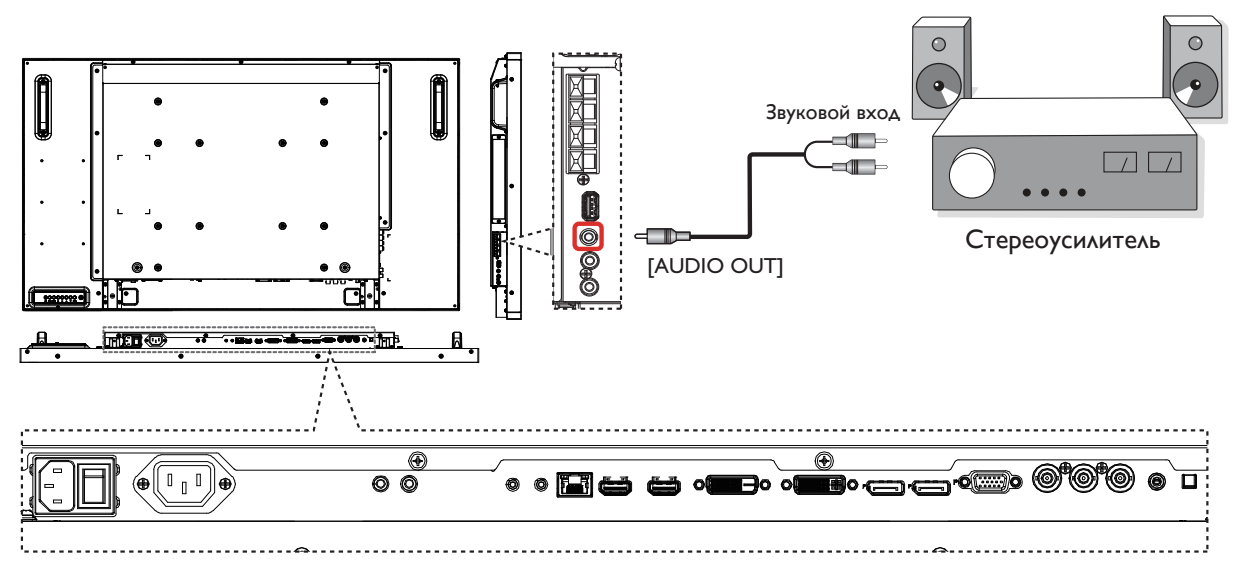

# **3.4. Подключение нескольких мониторов «цепочкой»**

Можно соединить между собой несколько мониторов в форме «цепочки» для таких приложений, как видеостена. ПРИМЕЧАНИЕ: Конфигурация «цепочка» допускает подключение не более 25 мониторов (5х5).

# **3.4.1. Подключение монитора**

Подключите разъем [RS232C OUT] МОНИТОРА 1 к разъему [RS232C IN] МОНИТОРА 2.

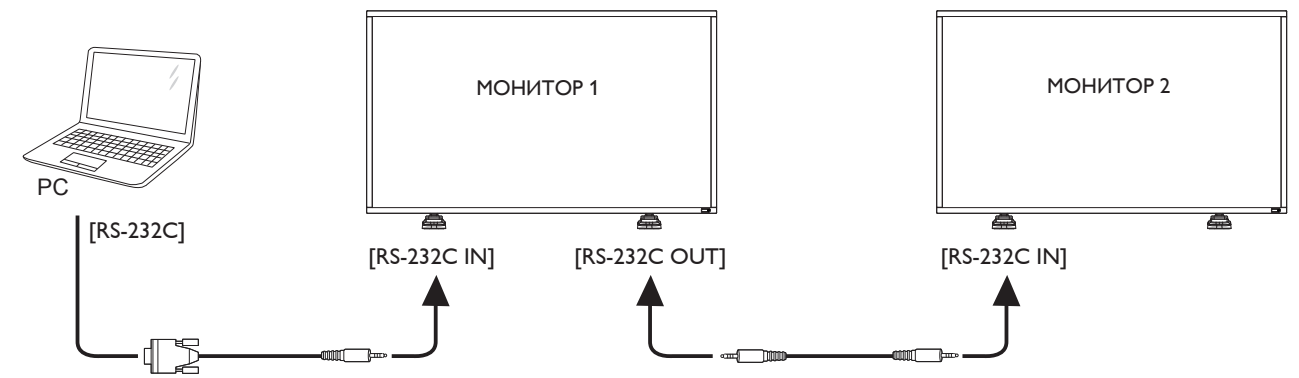

# **3.4.2. Подключение источника цифрового видеосигнала**

Подключите разъем [DVI OUT /VGA OUT] МОНИТОРА 1 к разъему [DVI IN] МОНИТОРА 2.

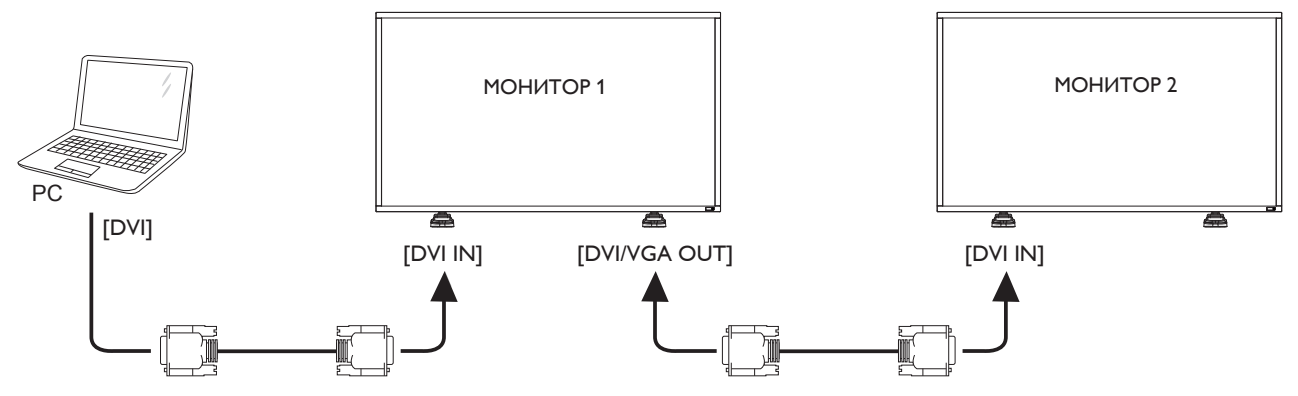

<span id="page-21-0"></span>Подключите разъем [DP OUT] МОНИТОРА 1 к разъему [DP IN] МОНИТОРА 2.

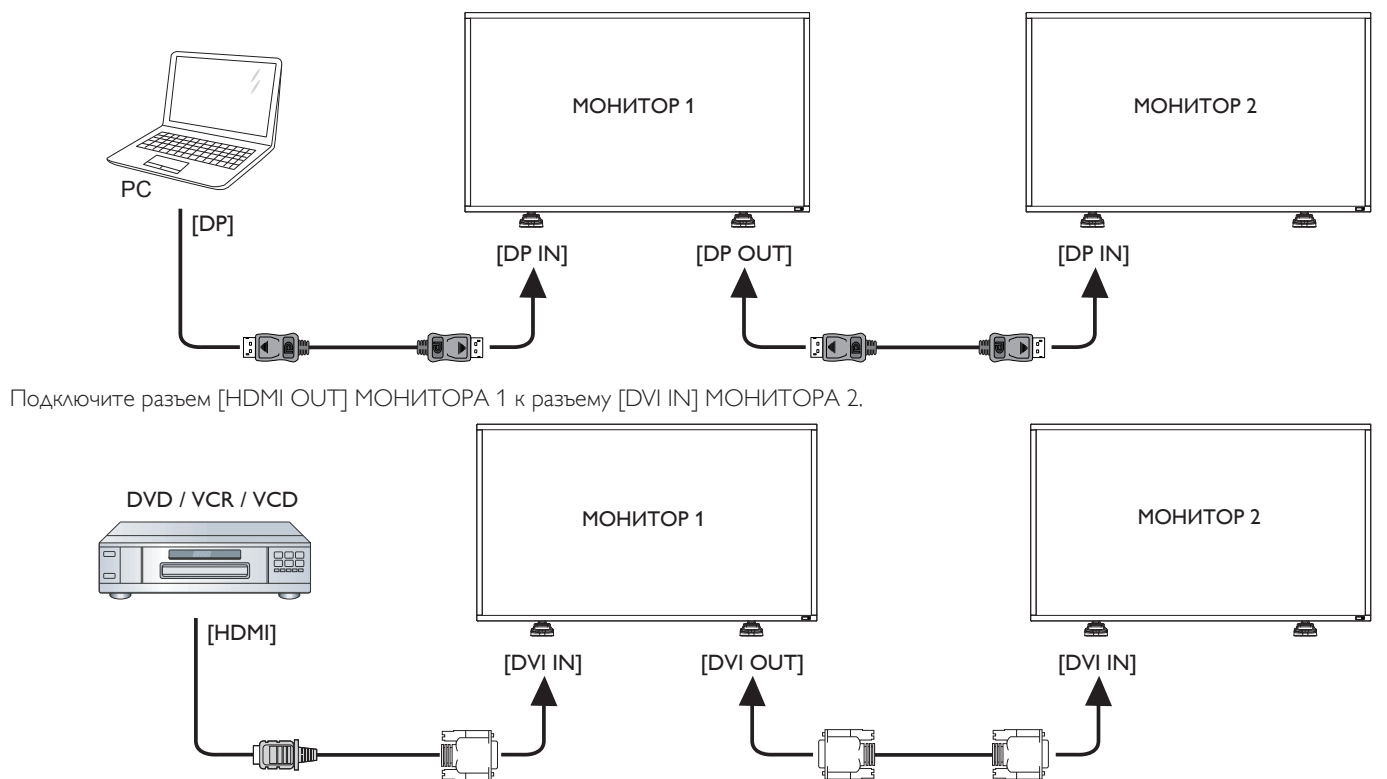

### **3.4.3. Подключение источника аналогового видеосигнала**

Подключите разъем [DVI OUT /VGA OUT] МОНИТОРА 1 к разъему [VGA IN] МОНИТОРА 2.

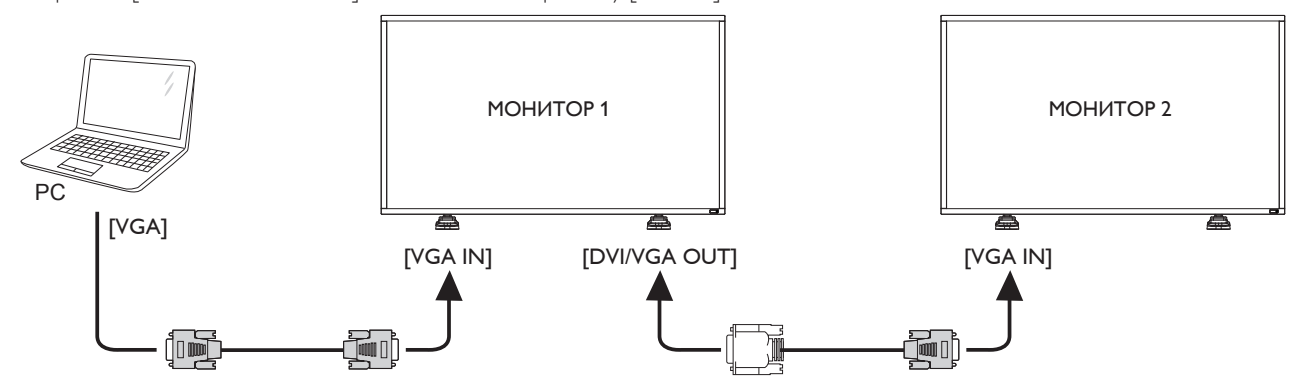

# **3.5. Подключение через ИК-порт**

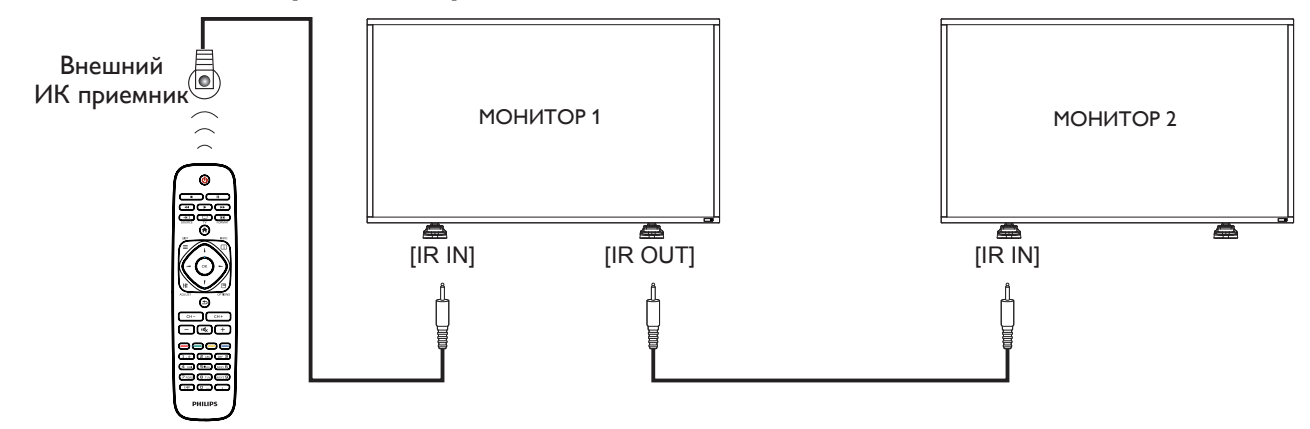

ПРИМЕЧАНИЕ. Датчик пульта ДУ монитора не работает при подключении к разъему [IR IN].

# <span id="page-22-0"></span>**3.6. Подключение ИК-канала управления**

<span id="page-22-1"></span>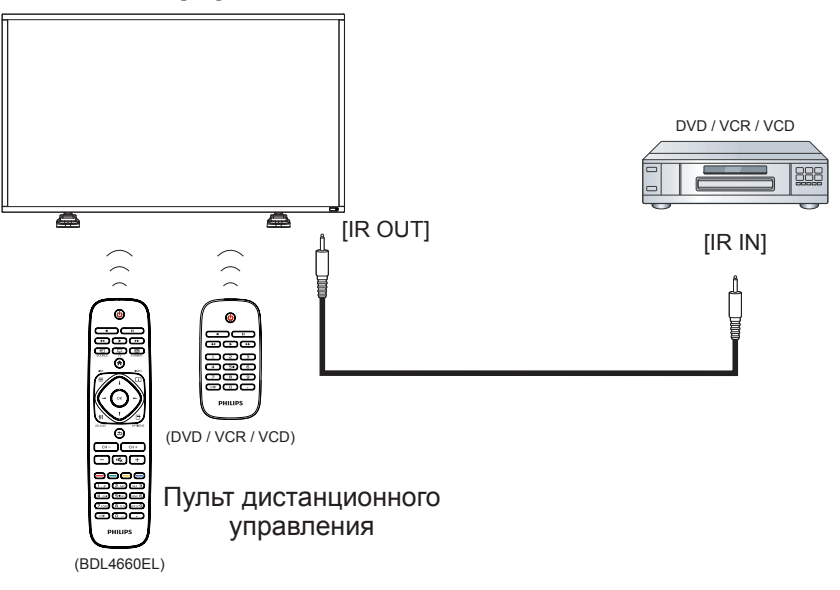

# **3.7. Проводное подключение к сети**

При подключении монитора к домашней сети можно просматривать фотографии и видеозаписи или прослушивать музыку с компьютера. Подробная информация представлена в разделе Воспроизведение мультимедийных файлов через локальную сеть (Стр. [16](#page-23-1)).

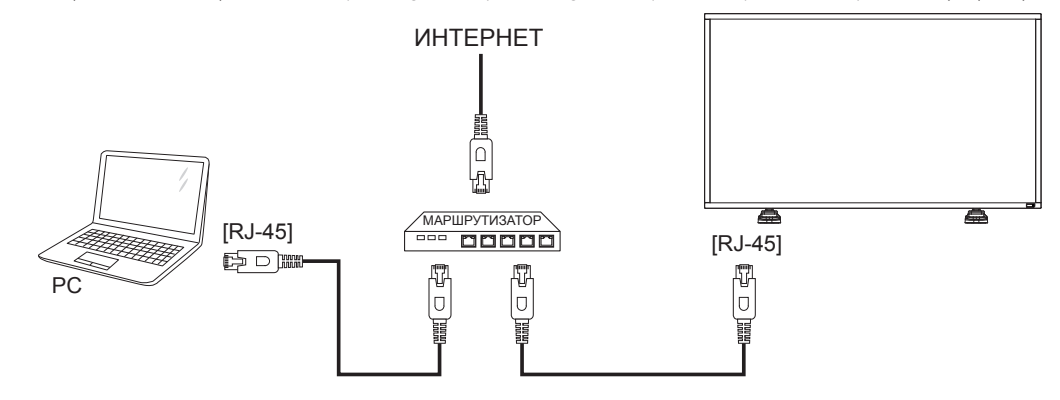

### **Настройка сети.**

- 1. Включите маршрутизатор и его DHCP настройку.
- 2. Подключите маршрутизатор к монитору кабелем Ethernet.
- 3. Нажмите на кнопку [1] НОМЕ на пульте дистанционного управления и выберите Установка.
- 4. Выберите **Подключиться к сети** и нажмите на кнопку [OK].
- 5. Для установки сети следуйте инструкциям экранного меню.
- 6. Подождите, пока монитор выполнит поиск сетевого подключения.
- 7. При получении подсказки выберите согласие с «Лицензионным соглашением с конечным пользователем».
- ПРИМЕЧАНИЕ: Подключение следует производить с помощью экранированного кабеля CAT-5 Ethernet для соответствия требованиям директивы ЕС по электромагнитной совместимости.

# <span id="page-23-0"></span>**4. Эксплуатация**

ПРИМЕЧАНИЕ: Описанные в данном разделе кнопки управления относятся к пульту ДУ, если не указано иначе.

### **4.1. Просмотр подключенного источника видеосигнала**

Подключение внешнего оборудования описано на стр. [10.](#page-17-1)

- 1. Нажмите на кнопку [-D] SOURCE.
- 2. Нажмите на кнопку [-] или [-] для выбора устройства, а затем на кнопку  $\textsf{IN}$ 1.

# <span id="page-23-2"></span>**4.2. Изменение формата изображения**

Можно изменить формат изображения в соответствии с параметрами источника видеосигнала. Каждый источник видеосигнала поддерживает определенные форматы изображения. Доступные форматы изображения зависят от источника

- видеосигнала. 1. Нажмите на кнопку [  $\left| \right|$  FORMAT.
- 2. Нажмите на кнопку [1] или [7] для выбора формата
- изображения, а затем на кнопку  $[OK]$ .
	- • {Автоувеличение}: Увеличение изображения на весь экран. Рекомендуется при минимальных искажениях экрана, но не  $A$ ля HD или ПК.
	- • {Широкоэкран. 16:9}: Изображение формата 4:3 увеличивается до формата 16:9. Не рекомендуется для HD или ПК.
	- {Широкий экран}: Показ широкоформатного контента без растяжения. Не рекомендуется для HD или ПК.
	- {Не в масштабе}: Максимальная детализация в режиме ПК. Функция доступна только при выборе режима ПК в меню {Изображение}.
	- {4:3}: Отображение в классическом формате 4:3.

# **4.3. Выбор предпочтительных параметров изображения**

- 1. Во время воспроизведения на мониторе видеосигнала от источника нажмите на кнопку [<sup>1</sup>] ADJUST.
- 2. Нажмите на кнопку [-] или [-], чтобы выбрать **Стиль изображ.**, а затем нажмите на кнопку  $[OK]$ .
- 3. Нажмите на кнопку [ ] или [ ] для выбора параметра, а затем на кнопку  $[OK]$ .
	- • {Персональный}: Применить персональные параметры изображения.
	- {Яркий}: Богатые и динамичные параметры, идеально подходят для просмотра при дневном свете.
	- {Естественный}: Естественные параметры изображения.
	- • {Стандартный}: Параметры, установленные по умолчанию, которые применяются в любых условиях и при любых типах видеосигнала.
	- {Кино}: Оптимальные параметры для просмотра фильмов.
	- {Фото}: Оптимальные параметры для просмотра фотографий.
	- {Энергосбережение}: Параметры для сохранения энергии.

# **4.4. Выбор предпочтительных параметров звука**

- 1. Во время воспроизведения на мониторе видеосигнала от источника нажмите на кнопку [11] ADJUST.
- 2. Нажмите на кнопку [- ] или [- ], чтобы выбрать **Стиль звука**, а затем нажмите на кнопку  $[OK]$ .
- 3. Нажмите на кнопку [1] или [1] для выбора параметра, а затем на кнопку **[OK]**.
- • {Персональный}: Применить персональные параметры звука.
- • {Оригинал}: Параметры, которые применяются в любых условиях и при любых типах аудиосигнала.
- {Кино}: Оптимальные параметры для просмотра фильмов.
- • {Музыка}: Оптимальные параметры для прослушивания музыки.
- • {Игры}: Оптимальные параметры для игр.
- <span id="page-23-1"></span>{Новости}: Оптимальные параметры для передачи речи, например, в новостях.

# **4.5. Воспроизведение мультимедийных файлов через локальную сеть**

Для воспроизведения файлов через локальную сеть требуется:

- Проводная домашняя сеть, подключенная через универсальный маршрутизатор «Universal Plug and Play» (uPnP).
- Дополнительные принадлежности: Кабель ЛВС для подключения монитора к домашней сети.
- Медиа-сервер, работающий на базе компьютера.
- Настройте параметры брандмауэра компьютера для запуска медиа-сервера.

# **4.5.1. Настройка сети**

- 1. Подключите монитор и компьютер к общей домашней сети. Подключение монитора к сети см. на рисунке ниже.
- 2. Включите компьютер и маршрутизатор.
	- Подключение одного дисплея:

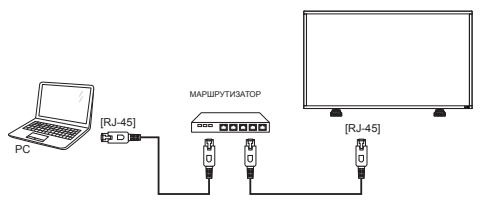

• Подключение нескольких дисплеев:

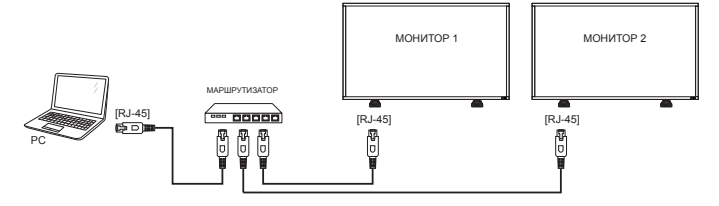

ПРИМЕЧАНИЕ: Если устройство не переходит в режим DLNA из-за внешнего электрического возмущения (например, электростатического разряда), потребуется вмешательство пользователя.

#### **Настройка общего пользования мультимедийными файлами**

- 1. Для общего пользования мультимедийными файлами установите на компьютере медиа-сервер. Вот примеры медиасерверов.
	- $\Delta$ ля ПК: Windows Media Player 11 (или более поздней версии) илиTVersity
	- Для Mac: Twonky
- 2. Установите общее пользование медиа-файлами на компьютере через медиа-сервер. Более подробно об установке медиасервера можно узнать на веб-сайте медиа-сервера.

# **4.5.2. Правила пользования DLNA-DMP**

- Подключите монитор и компьютер к одному маршрутизатору через порт RJ-45.
- 2. Запустите Windows Media Player. Задайте обработку потоковых данных в режиме общего доступа.

<span id="page-24-0"></span>3. Нажмите на кнопку [<sup>2</sup>] НОМЕ, выберите **Установка** и нажмите на кнопку  $[OK]$ .

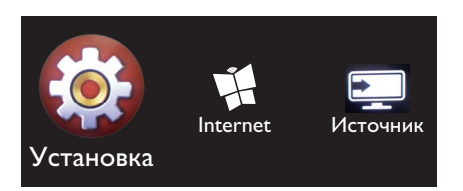

4. Выберите **Подключиться к сети** и нажмите на кнопку  $IOK$ 

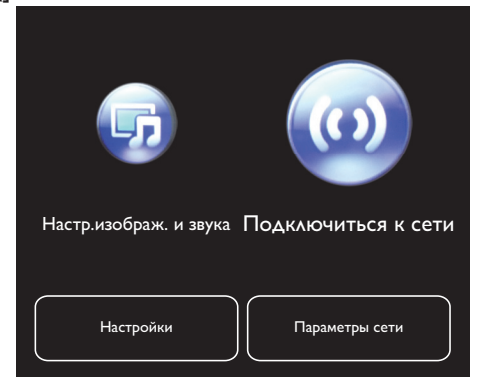

5. Выберите **Подкл.** и нажмите на кнопку **[OK**].

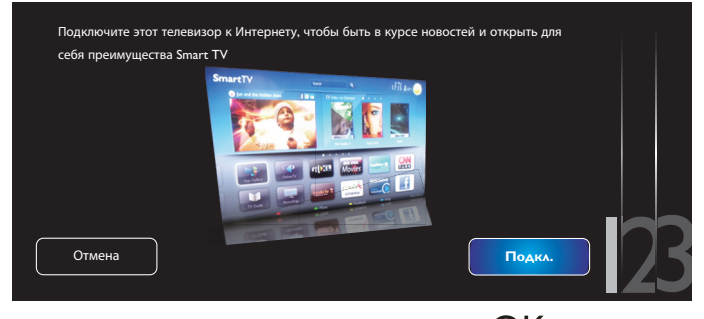

6. Выберите **Провод.** и нажмите на кнопку  $[OK]$ .

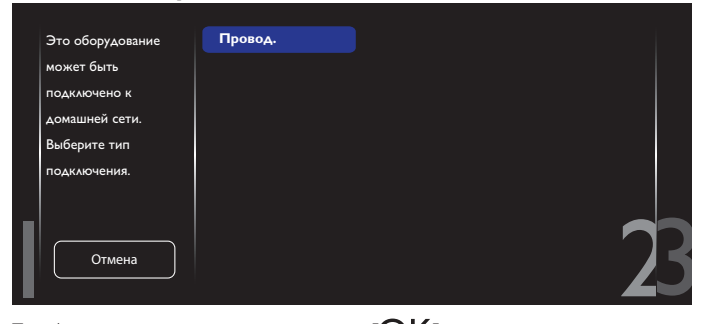

Для выхода нажмите на кнопку  $[OK]$ .

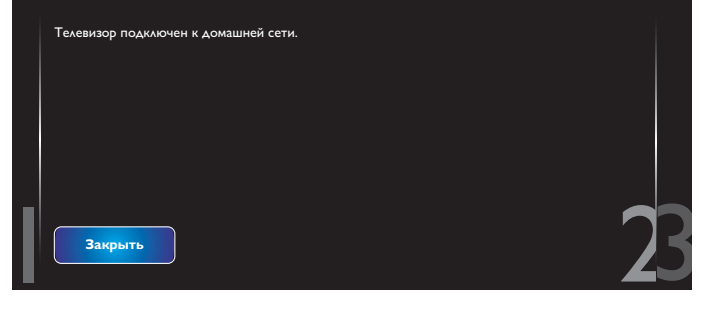

8. Нажмите на кнопку  $[OK]$  для завершения.

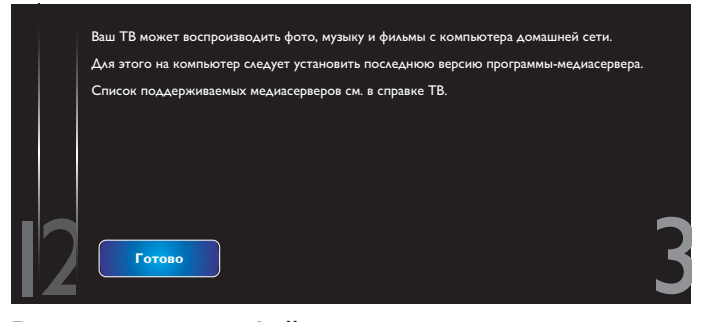

#### **Воспроизведение файлов с дисплея**

1. Нажмите на кнопку [<sup>2</sup>] НОМЕ. Выберите Источник и нажмите на кнопку  $[OK]$ .

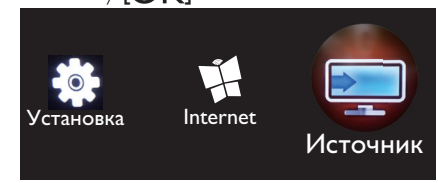

2. Выберите **Обзор сети** и нажмите на кнопку  $[OK]$ .

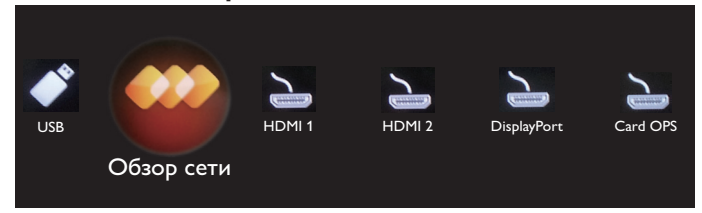

- 3. На экране отображаются все компьютеры, подключенные к одному маршрутизатору. Выберите нужный.
- 4. Кнопками [ ] и [ ] выберите каталог и файлы для воспроизведения.
- 5. К одному компьютеру можно подключить до 4 мониторов, на которые будет выводиться одинаковый контент.

Рекомендуется использовать функцию DLNA-DMP в проводной сети для повышения безопасности и увеличения пропускной способности сети.

### **4.5.3. Правила пользования DLNA-DMP на компьютере**

- 1. Нажмите на кнопку [11] НОМЕ и войдите в меню **Установка**.
- 2. Выберите **Параметры сети** и нажмите на кнопку  $[OK]$

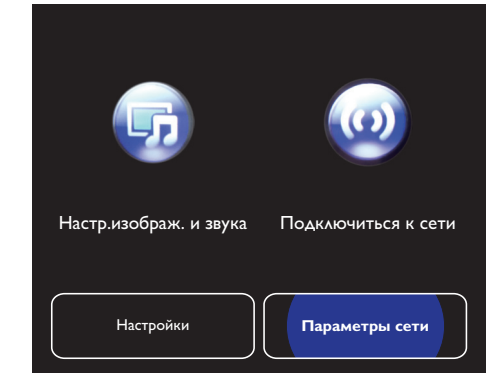

#### <span id="page-25-0"></span>BDL4660EL

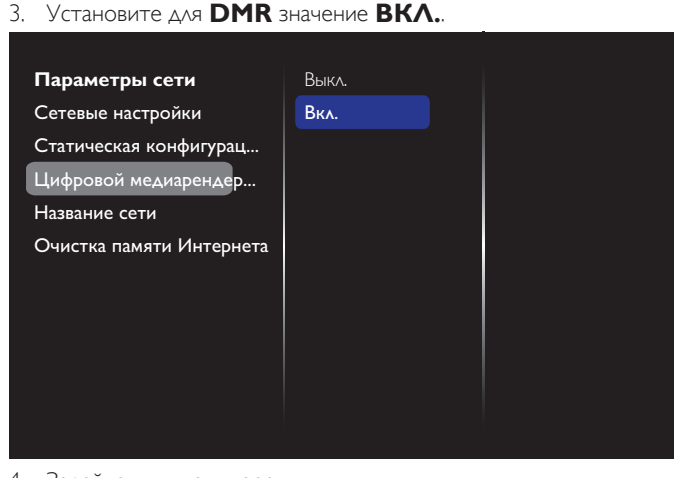

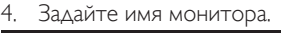

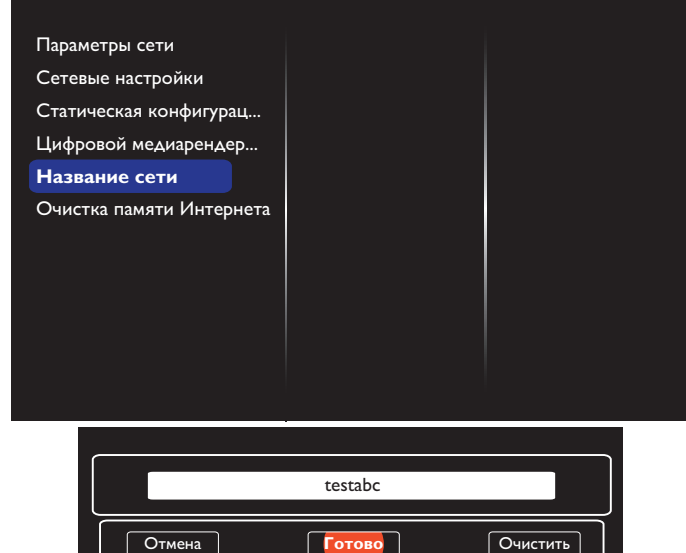

- 5. Нажмите на кнопку [1] **НОМЕ** и войдите в меню Источник. Выберите **Обзор сети** и нажмите на кнопку  $[OK]$ .
- 6. На компьютере откройте **Network and Sharing Center** и нажмите **Choose homegroup and sharing options**.
- 7. Отметьте форматы мультимедиа. Нажмите **Choose media streaming options....**.
- 8. Перейдите в **Advanced sharing settings** и отметьте **Turn on network discovery**.
- 9. Зайдите в каталог мультимедийных файлов. Выберите мультимедийный файл правым щелчком мыши. В подменю **Play To** отображаются все мониторы, подключенные к вашей сети. Выберите монитор и щелкните по мультимедийному файлу для начала воспроизведения.

#### **Воспроизведение файлов**

- 1. Нажмите на кнопку [**D**] SOURCE.
- 2. Выберите **Обзор сети** и нажмите на кнопку  $[OK]$ .
- 3. Выберите файл в браузере контента и нажмите на кнопку 10К] для начала воспроизведения.
- 4. Для управления воспроизведением служат [ВОСПРОИЗВЕДЕНИЕ] кнопки воспроизведения на пульте ДУ.

#### Советы:

- Выберите верхнюю строку для сортировки файлов по типу.
- Выберите **Sort** для показа файлов по названию альбома, имени исполнителя и другим категориям.

Для очистки списка отключенных от сети медиа-серверов нажмите на кнопку [ ] OPTIONS. Выберите **Clear offline servers** и нажмите на кнопку  $[OK]$ .

### **4.6. Воспроизведение мультимедийных файлов с USB накопителя**

Подключите USB накопитель к разъему USB монитора.

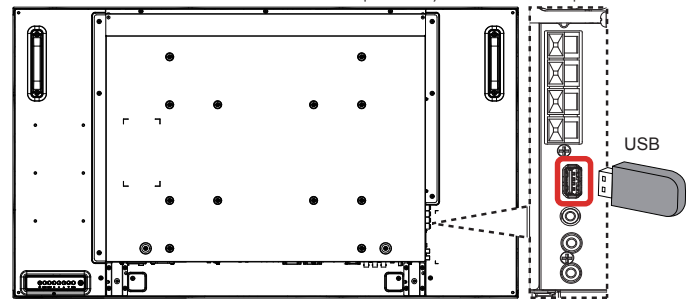

2. Нажмите на кнопку [<del>[D]</del>] SOURCE, выберите USB и нажмите на кнопку [OK].

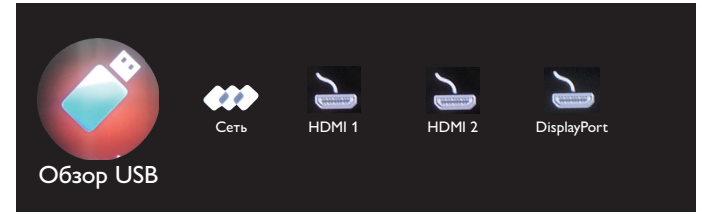

- 3. На подключенном USB накопителе автоматически распознаются все воспроизводимые файлы и автоматически подразделяются на 3 типа: **Музыка**, **Кино** и **Фото**.
- 4. Нажмите на кнопку [1] ВАСК, чтобы вернуться на верхний уровень экрана. Нажмите на кнопку  $\left[\rightleftharpoons\right]$  или  $\left[\rightleftharpoons\right]$  для выбора типа файла. Для входа в список воспроизведения нажмите на кнопку  $[OK]$ .
- 5. Выберите нужный файл. Для начала просмотра нажмите на кнопку  $[OK]$ .
- 6. Для управления функцией воспроизведения следуйте инструкциям экранного меню.
- 7. Для управления воспроизведением служат кнопки  $[BOCTPOM3BEAEHME]$   $($   $\blacksquare$   $\blacksquare$   $\blacktriangleleft$   $\blacktriangleright$   $\blacktriangleright$   $\blacktriangleright$ ).

#### **4.7. Параметры воспроизведения**

#### **4.7.1. Прослушивание музыки**

1. Выберите **Музыка** в верхней строке.

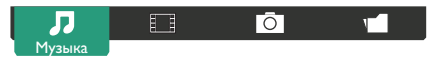

- 2. Выберите одну композицию и нажмите на кнопку  $[OK]$ .
	- Для прослушивания всех композиций в папке выберите один музыкальный файл. Выберите [**] - Воспроизв. все**.
	- Для перехода к следующей или предыдущей композиции нажмите на кнопку  $\left[\right]$  или  $\left[\right]$ .
	- Для приостановки композиции нажмите на кнопку [  $OK$ ]. Для продолжения воспроизведения еще раз нажмите на кнопку  $IOK$ .
	- Для перехода вперед или назад на 10 секунд нажмите на кнопку  $[-]$  или  $[-]$ .
	- Для выполнения поиска вперед или назад нажмите на кнопку [G] или [J]. Нажмите на кнопку несколько раз для выбора желаемой скорости.
	- $\Delta$ ля отключения музыки нажмите на кнопку [ $\blacksquare$ ].

### <span id="page-26-0"></span>**Параметры Музыки**

Во время прослушивания музыки нажмите на кнопку **[ ] OPTIONS**, а затем на кнопку  $[OK]$  для выбора параметра.

- • {Перемешать}: Включить или выключить воспроизведение композиций в случайном порядке.
- {Повторить}: Выберите {Повторить} для прослушивания композиции или альбома несколько раз, или выберите {Воспр. один раз} для прослушивания композиции один раз.
- ПРИМЕЧАНИЕ: Для просмотра информации о песне (например, название, исполнитель или длительность) выберите песню и нажмите на кнопку [**1] INFO**. Чтобы скрыть информацию, снова нажмите на кнопку  $[\![\ ]\!]$  INFO.

### **4.7.2. Просмотр фильмов**

1. Выберите **Кино** в верхней строке.

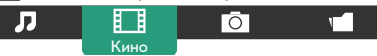

- 2. Выберите видеозапись и нажмите на кнопку  $\mathsf{INR}$ 1.
	- Для просмотра всех видеозаписей в папке выберите один видеофайл. Выберите [ ] - **Воспроизв. все**.
	- Для приостановки видеозаписи нажмите на кнопку  $ICK$ 1. Для продолжения воспроизведения еще раз нажмите на кнопку  $[OK]$ .
	- Для перехода вперед или назад на 10 секунд нажмите на кнопку  $[-]$  или  $[-]$ .
	- Для выполнения поиска вперед или назад нажмите на кнопку [G] или [J]. Нажмите на кнопку несколько раз для выбора желаемой скорости.
	- Для отключения видеозаписи нажмите на кнопку [H].

#### **Параметры фильма**

Во время просмотра видеозаписи нажмите на кнопку  $\Box$  OPTIONS, а затем на кнопку  $\Box$  ДАЯ выбора параметра.

- • {Субтитры}: Выбор доступных параметров субтитров.
- • {Язык субтитров}: Выбор языка субтитров из имеющихся вариантов.
- • {Перемешать}: Включить или выключить воспроизведение видеофайлов в случайном порядке.
- • {Повторить}: Выберите {Повторить} для просмотра видеозаписи несколько раз, или выберите {Воспр. один раз} для просмотра видеозаписи один раз.
- • {Состояние}: Просмотр информации о видеозаписи (например, позиция воспроизведения, длительность, название или дата).

# **4.7.3. Просмотр фотографий**

1. Выберите **О Фото** в верхней строке.

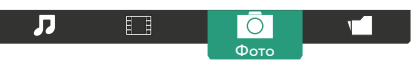

2. Выберите миниатюру фотографии и нажмите на кнопку  $DK1$ .

#### **Запуск режима слайдшоу**

Если в папке имеется несколько фотографий, выберите фото.

#### Выберите [ ] - **Воспроизв. все**.

- Для перехода к следующему или предыдущему фото нажмите на кнопку  $[$   $\rightarrow$ ] или  $[$   $\rightarrow$ ], а затем  $[OK]$ .
- Для прерывания слайдшоу нажмите на кнопку [ $\blacksquare$ ].

### **Параметры слайдшоу**

Во время просмотра слайдшоу нажмите на кнопку [<sup>1</sup>] OPTIONS, а затем на кнопку [ $OK$ ] для выбора параметра.

- • {Перемешать}: Включить или выключить просмотр изображений в режиме слайдшоу в случайном порядке.
- • {Повторить}: Выберите {Повторить} для просмотра слайдшоу несколько раз или выберите {Воспр. один раз} для просмотра один раз.
- • {Время слайд-шоу}: Выберите время показа каждой фотографии в режиме слайдшоу.
- • {Переход слайд-шоу}: Выбор перехода от одной фотографии к другой.

# **4.8. Правила пользования браузером Opera (HTML5)**

1. Нажмите на кнопку [ <sup>1</sup>] Главная страница, выберите **Internet** и нажмите на кнопку  $[OK]$ 

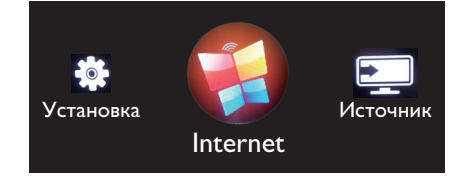

2. Переместите курсор в адресную строку. Нажмите на кнопку  $[OK]$  для вызова экранной клавиатуры. Перемещая курсор, введите URL-адрес. После завершения ввода URL-адреса нажмите **Done**.

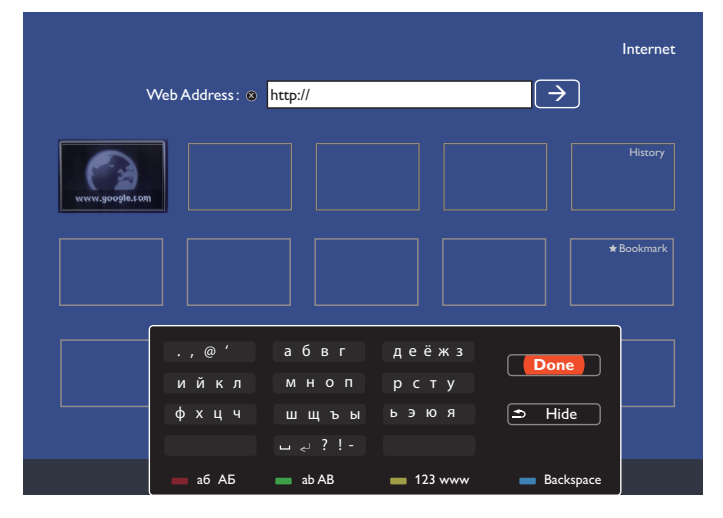

3. Наведите курсор на значок « $\rightarrow$ » и нажмите на кнопку  $[OK]$ . Internet Web Address :  $\otimes$  |http://www.google.com  $\parallel \Rightarrow$ www.google.com Bookmark  $\blacksquare$ ۰ 4. Отображается веб-страница.

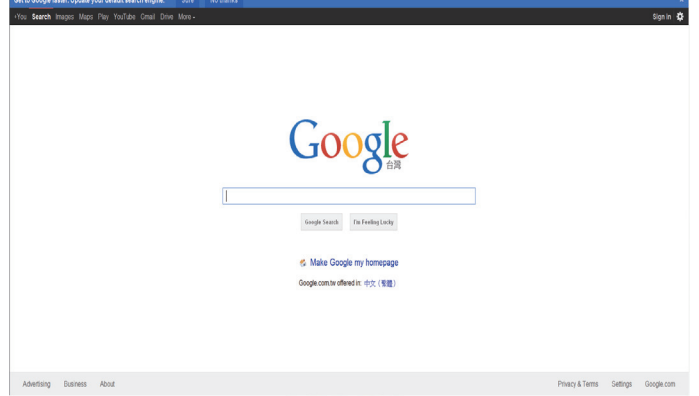

ПРИМЕЧАНИЯ.

- • Браузер Opera не поддерживает FLASH формат.
- • Браузер не является источником видеосигнала. Изображение не сохраняется в окне браузера после перезапуска монитора.

# <span id="page-28-0"></span>**5. Смена параметров**

#### **Работа с пультом дистанционного управления:**

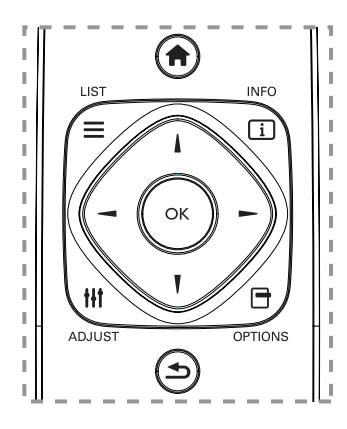

- 1. Нажмите на кнопку [ ] HOME для вызова экранного меню.
- 2. Нажмите на кнопку [-] или [-] для выбора меню **Установка**. Для входа нажмите на кнопку  $\mathsf{D}\mathsf{K}$ 1.
- 3. Нажмите на кнопку  $\left[\prod_{i=1}^{n} \right]$   $\left[\prod_{i=1}^{n} \right]$  или  $\left[\prod_{i=1}^{n} \right]$  для выбора подменю **Настр.изображ. и звука**, **Настройки**, **Подключиться к сети** или **Параметры сети**. Для входа нажмите на кнопку  $\mathsf{I}\mathsf{O}\mathsf{K}$ 1.
- 4. Нажмите на кнопку  $[]$   $[]$   $[]$   $[]$   $[]$  или  $[]$   $[]$  для выбора элемента меню или настройки его значения. Для подтверждения нажмите на кнопку  $\mathsf{IOK}$ 1.
- 5. Кнопка [1] BACK служит для возврата на предыдущий уровень меню.
- 6. Нажмите на кнопку [<sup>1</sup>] НОМЕ для выхода из экранного меню.

#### **Функции клавиш управления монитора.**

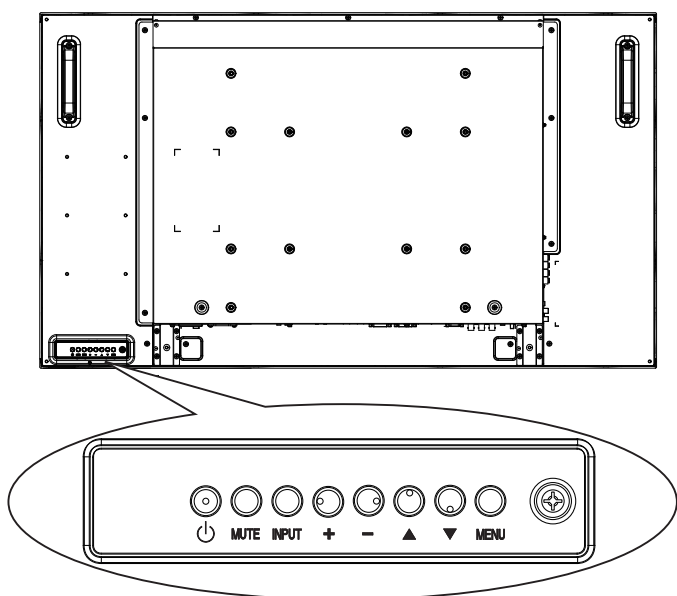

- 1. Кнопка [MENU] служит для вызова экранного меню.
- 2. Нажмите на кнопку [ $\blacksquare$ ]  $[\blacktriangledown]$  [ $\looparrowleft]$  или [ $\longleftarrow$ ] для выбора элемента меню или настройки его значения.
- 3. Кнопка [INPUT] служит для подтверждения выбора меню и входа в подменю.
- 4. Кнопка [MENU] служит для выхода из экранного меню.

### **5.1. Настр.изображ. и звука**

Для выбора параметров изображения и звука служит мастер настройки, который показывает действие выбранных параметров.

- 1. Нажмите на кнопку [ ] HOME для вызова экранного меню.
- 2. Выберите **Установка**. Нажмите на кнопку  $[OK]$ .
- 3. Выберите **Настр.изображ. и звука**. Нажмите на кнопку  $IOK$
- 4. Выберите **Продолжить** и нажмите на кнопку [ОК].
- 5. Для установки предпочтительных параметров следуйте инструкциям экранного меню.

# **5.2. Настройки**

- 1. Нажмите на кнопку [11] НОМЕ и войдите в меню **Установка**.
- 2. Выберите **Настройки** и нажмите на кнопку  $\mathsf{D}\mathsf{K}$ 1.

### **5.2.1. Изображение**

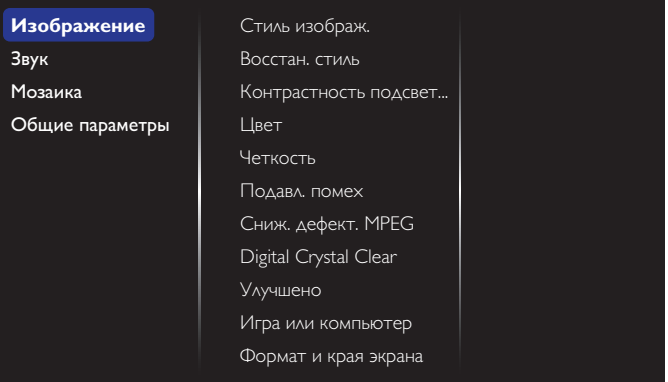

#### **Стиль изображ.**

Выбор заданной настройки изображения.

#### **Восстан. стиль**

Восстановить последний выбор заданной настройки изображения.

#### **Контрастность подсветки**

Регулировка яркости подсветки монитора.

#### **Цвет**

Регулировка насыщенности цвета изображения.

#### **Четкость**

Регулировка резкости изображения.

#### **Подавл. помех**

Выбор уровня шумоподавления для изображения.

#### **Сниж. дефект. MPEG**

Сглаживание переходов и нечетких мест на цифровом изображении.

#### **Digital Crystal Clear**

Точная настройка отдельных пикселей в соответствии с окружающими пикселями и создание совершенного изображения высокой четкости.

- {Улучшенная четкость}: Включение высокого уровня резкости, особенно для линий и контуров изображения.
- {Динамич. контр.}: Динамическое улучшение детализации темных, средних и светлых участков изображения.
- • {Улучшение цвета}: Динамическое улучшение яркости и детализации цветов.

#### <span id="page-29-0"></span>BDL4660EL

#### **Улучшено**

Вход в расширенные настройки, в т.ч. параметры «гамма», «оттенок», «контраст изображения» и т.д.

- {Гамма}: Коррекция нелинейного параметра яркости и контрастности изображения.
- • {Оттенок}: Изменение цветового баланса.
- • {Пользоват.оттенок}: Настройка цветового баланса. Функция доступна только при выборе  $\{O$ ттенок $\} \rightarrow$ {Пользовательский}.
- • {Контраст. изображ.}: Настройка контрастности изображения.
- • {Яркость}: Регулировка яркости экрана.
- • {Оттенок}: Регулировка оттенка экрана.

#### **Игра или компьютер**

При просмотре контента с подключенной игровой консоли выберите режим {Игры} для применения параметров игры. При подключении к компьютеру через HDMI интерфейс выберите режим {Компьютер}.

Для максимальной детализации изображения убедитесь в том, что выбраны параметры {Формат и края экрана}  $\rightarrow$  $\{\Phi$ орм. изображения $\} \rightarrow \{He$  в масштабе $\}$ .

#### **Формат и края экрана**

• {Фopм. изoбpaжeния}: Изменение формата изображения.

На стр. [16](#page-23-2) представлено описание **Фopм. изoбpaжeния**.

# **5.2.2. Звук**

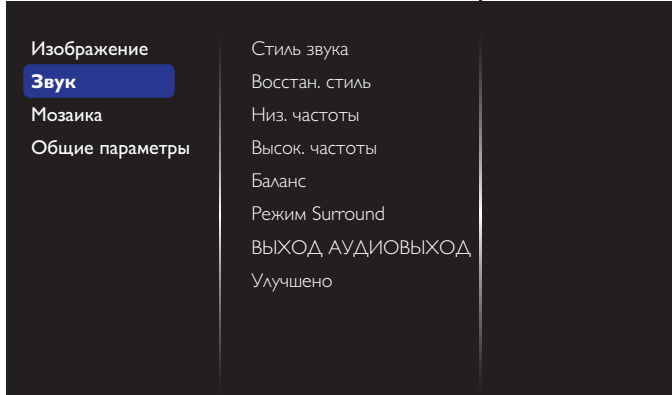

#### **Стиль звука**

Вход в предустановленные параметры звука.

#### **Восстан. стиль**

Восстановить последний выбор предустановленной настройки звука.

#### **Низ. частоты**

Служит для увеличения или уменьшения низких звуков.

#### **Высок. частоты**

Служит для увеличения или уменьшения высоких звуков.

#### **Баланс**

Акцентирование баланса левого или правого звукового выхода.

#### **Режим Surround**

Улучшение качества звука.

#### **ВЫХОД АУДИОВЫХОД**

Регулировка громкости аудиосигнала.

#### **Улучшено**

Вход в расширенные настройки для улучшения качества звучания.

- • {Автонастройка звука}: Включить уменьшение внезапных изменений громкости.
- • {Настройка динамика}: Включение и выключение встроенных динамиков.
- {Чистый звук}: Улучшение качества звука.
- {Формат аудиовыхода}: Выбор типа звукового сигнала для цифрового разъема аудиовыхода. (Только HDMI)
- • {Задержка аудиовыхода}: Автоматическая синхронизация изображения на мониторе со звуком от подключенного домашнего кинотеатра.
- • {Сдвиг аудиовыхода}: Настройка параметра задержки аудиовыхода. Функция доступна при включении параметра {Задержка аудиовыхода}.

### **5.2.3. Мозаика**

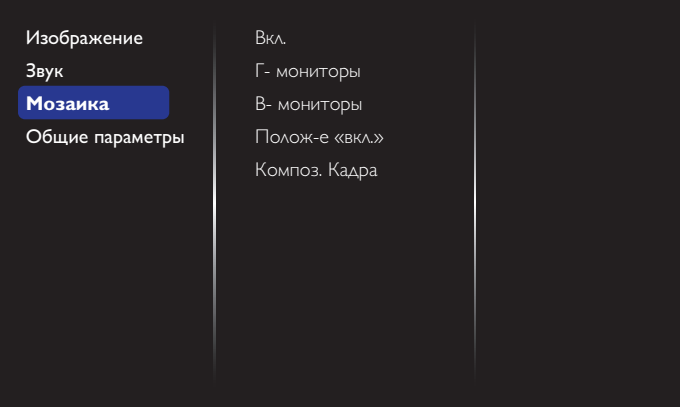

Благодаря данной функции, можно создавать единую широкоэкранную матрицу (видеостену), состоящую из 100 мониторов (до 10 мониторов по вертикали и по горизонтали). Для выполнения данной функции необходимо соединение «цепочкой».

#### **Вкл.**

Нажмите на кнопку {Вкл.} или {Выкл.} для выбора функции Мозаика. При выборе {Вкл.} применяются параметры монитора в режимах {Г- мониторы}, {В- мониторы}, {Полож-е «вкл.»} и {Композ. Кадра}.

#### **Г- мониторы**

Настройка мониторов, установленных по горизонтали.

#### **В- мониторы**

Настройка мониторов, установленных по вертикали.

#### **Полож-е «вкл.»**

Настройка расположения данного монитора в экранной матрице.

#### Например: матрица 2х2 экрана (4 монитора)

- Г- мониторы = 2 мониторов
- В- мониторы = 2 мониторов

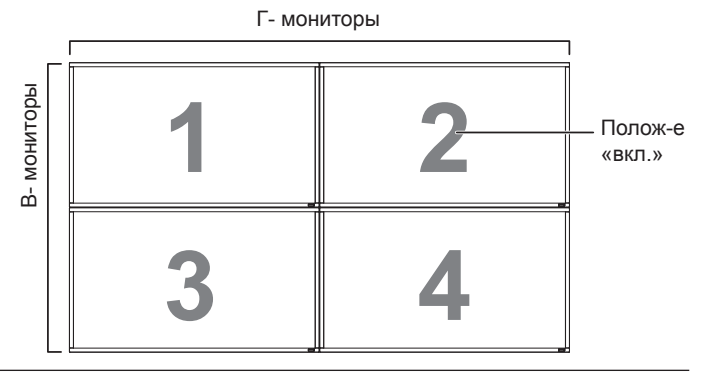

### <span id="page-30-0"></span>Например: матрица 5х5 экранов (25 мониторов)

Г- мониторы = 5 мониторов

В- мониторы = 5 мониторов

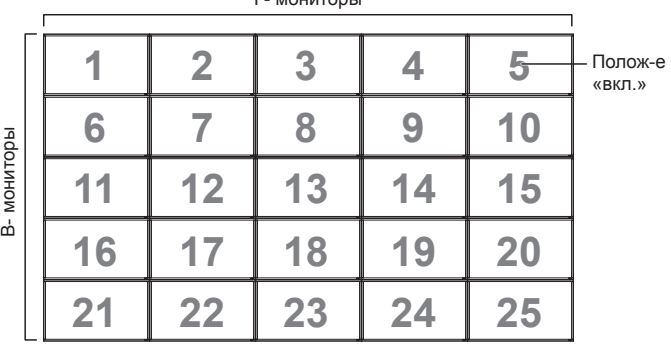

Г- мониторы

#### **Композ. Кадра**

Служит для включения и выключения функции компенсации рамки. При выборе {Вкл.} выполняется коррекция изображения, с учетом компенсации на ширину панелей экрана, для точного воспроизведения изображения.

#### {Вкл.}

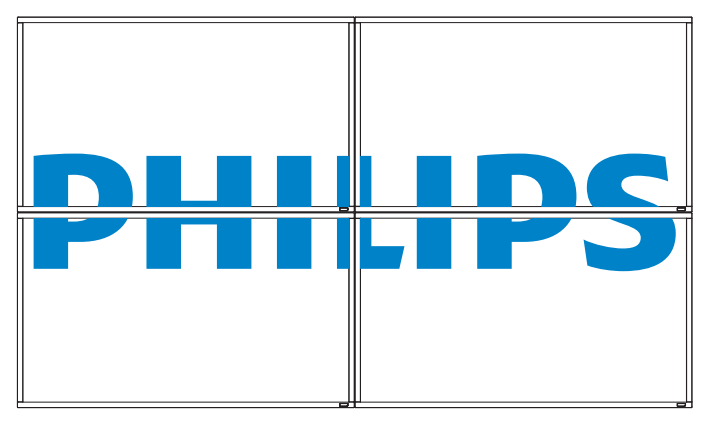

{Выкл.}

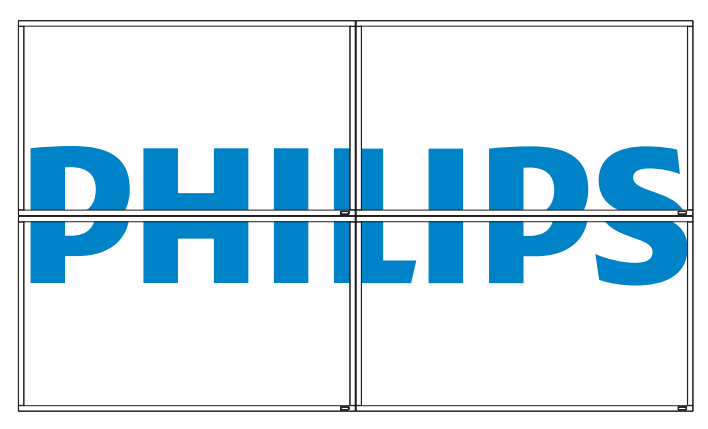

### **5.2.4. Общие параметры**

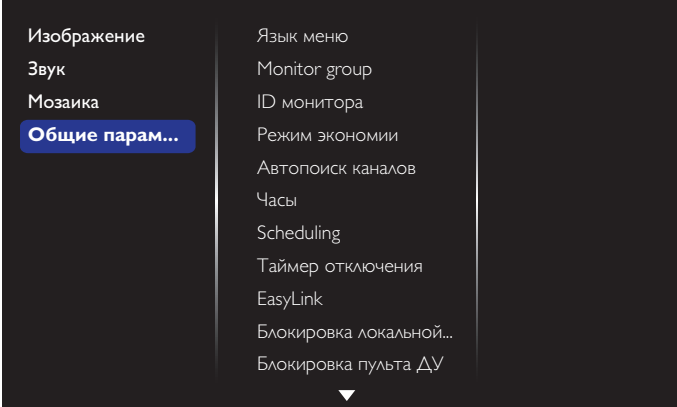

#### **Язык меню**

Выбор языка при работе с экранным меню.

#### **Monitor group**

Настройка диапазона группы от 1 до 255. Настройка по умолчанию 255.

#### **ID монитора**

Настройка ID-номера монитора для управления монитором через соединение RS232C. При одновременном подключении нескольких мониторов каждому монитору присваивается индивидуальный IDномер. Диапазон ID номеров монитора - от 1 до 255. Настройка по умолчанию 1.

#### **Режим экономии**

Настройка монитора для автоматического сокращения энергопотребления.

#### **Автопоиск каналов**

Служит для автоматического поиска и отображения имеющихся источников сигнала.

#### **Часы**

Установка текущей даты и времени для внутреннего таймера монитора.

#### **Scheduling**

Данная функция позволяет запрограммировать до 7 различных интервалов времени для активации монитора.

Можно выбрать:

- Тип источника сигнала, используемый монитором в установленное время активации.
- Время включения и отключения монитора.
- Дни недели, в которые производится включение монитора. ПРИМЕЧАНИЯ.
- Перед применением данной функции рекомендуется установить текущую дату и время в меню {Часы}.
- После изменения параметра {Часы} в меню {Общие параметры} следует заново составить {Scheduling}.

### BDL4660EL

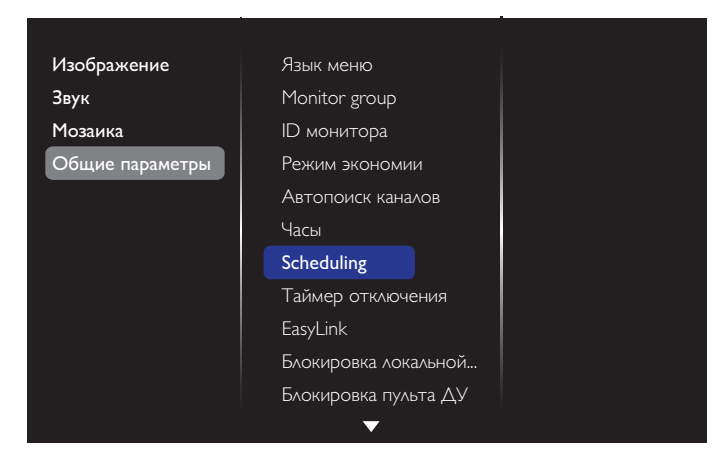

1. Можно выбрать одно из 7 расписаний: Откройте меню **Состояние** и выберите **Вкл.**.

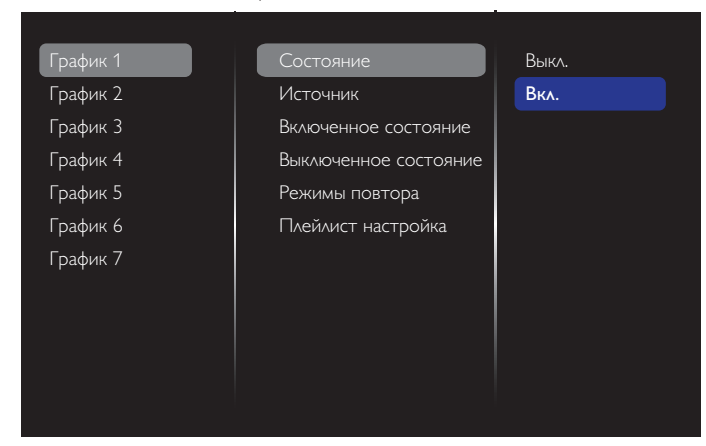

2. Откройте меню **Источник** и выберите источник входного сигнала. Функция доступна при выборе  $\{$ Источник $\} \rightarrow \{$ USB $\}$ . Установите список воспроизведения. Функция доступна при выборе  ${M}$ сточник $} \rightarrow {B}$ ROWSER $}$ . Установите URL-адрес.

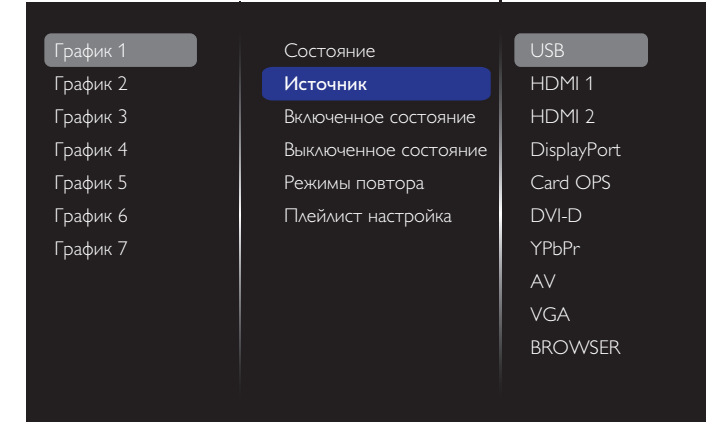

3. Установите **Включенное состояние**.

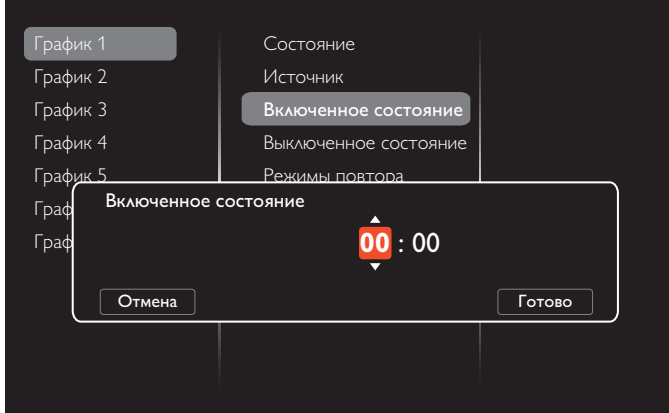

4. Установите **Выключенное состояние**.

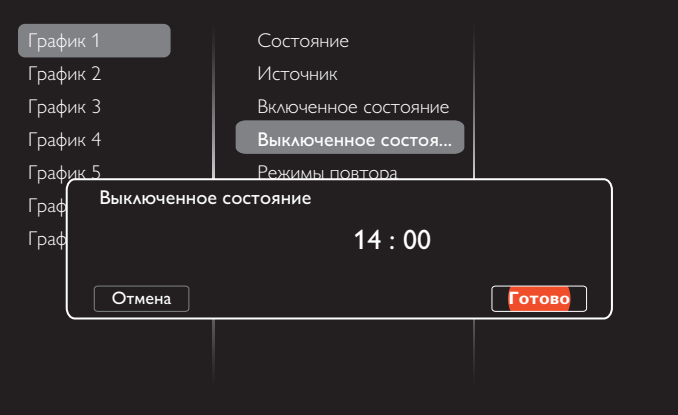

5. Откройте меню **Режимы повтора** и выберите.

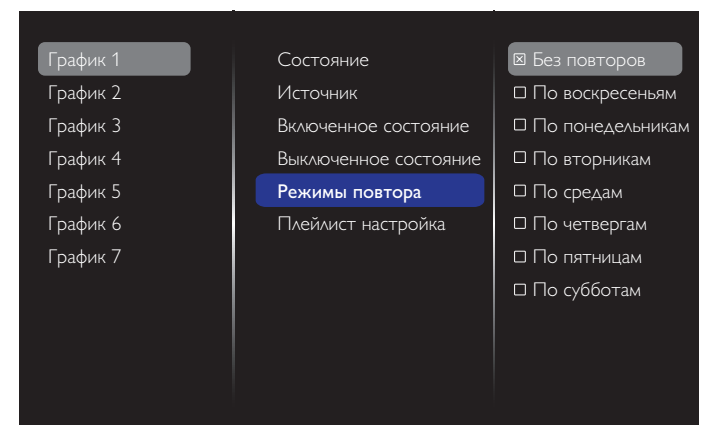

6. Функция доступна при выборе {Источник} > {USB}. Откройте меню **Плейлист настройка**.

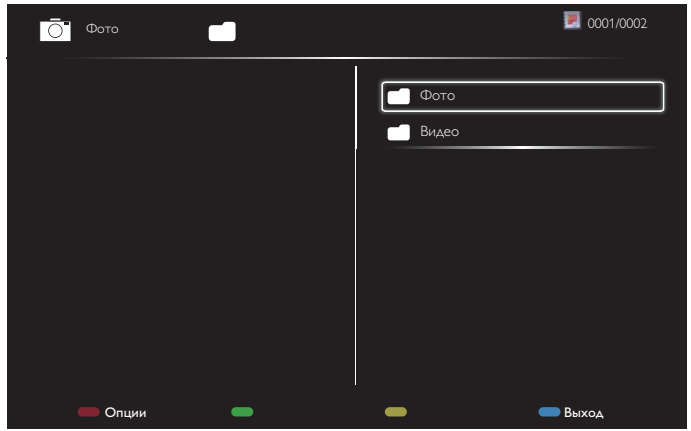

- Выберите файлы кнопками **[ ] [ ]**.
- Кнопки [-] [-] служат для выбора Список воспроизведения и Диспетчер файлов.
- Кнопка  $[OK]$  служит для очистки списка воспроизведения.
- 7. Для сохранения списка воспроизведения нажмите на кнопку [ ] и выберите **Сохранить список**.

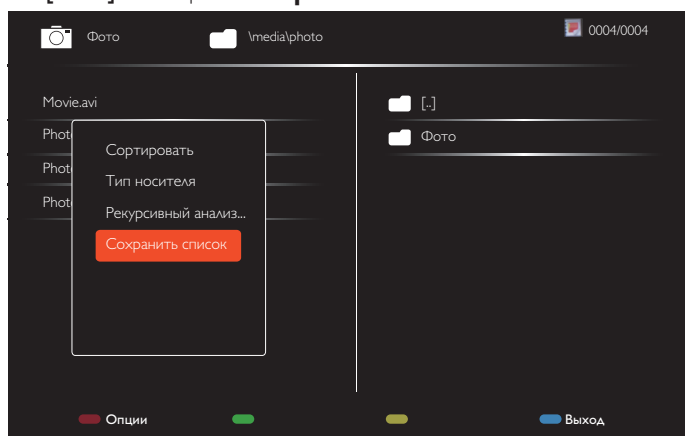

ПРИМЕЧАНИЯ.

- В каждом списке воспроизведения можно сохранить не более 30 файлов.
- Список воспроизведения не очищается после восстановления {Заводск.установки}. Удалите файлы и usb\_schedulinglist.txt на USB-накопителе вручную.

#### **Таймер отключения**

Отключение монитора по истечении указанного времени.

#### **EasyLink**

Подключение к монитору и управление устройствами, совместимыми со стандартом HDMI-CEC через порт HDMI с использованием этого же пульта ДУ.

#### **Автонастройка**

Данная функция служит для автоматической оптимизации входного изображенияVGA.

ПРИМЕЧАНИЕ: Функция используется только для входного сигнала VGA.

#### **Блокировка локальной клавиатуры**

Служит для активации или отключения функции управления от клавиатуры (клавиш управления).

- • {Разблокировать}: Активация функций клавиатуры.
- {Блокировка Все}: Блокировка всех функций клавиатуры.
- • {Блокировка, кроме громкости}: Отключить все функции клавиатуры, кроме клавиши  $[-]$  и  $[+]$ .
- • {Блокировка, кроме питания}: Отключить все функции клавиатуры, кроме клавиши [U].
- • {Блокировать все, кроме вкл/выкл и громкости}: Отключить все функции клавиатуры, кроме клавиши  $[-]$ ,  $[+]$  и  $[$

#### **Блокировка пульта ДУ**

Служит для активации или отключения функции управления от пульта дистанционного управления.

- • {Разблокировать}: Активация функций клавиатуры.
- • {Блокировка Все}: Блокировка всех функций клавиатуры.
- • {Блокировка, кроме громкости}: Отключить все функции клавиатуры, кроме клавиши  $[-]$  и  $[+]$ .
- • {Блокировка, кроме питания}: Отключить все функции клавиатуры, кроме клавиши [ <sup>( )</sup>] ПИТАНИЯ.
- • {Блокировать все, кроме вкл/выкл и громкости}: Отключить все функции клавиатуры, кроме клавиши [-] [+] и [U] ПИТАНИЯ.
- ПРИМЕЧАНИЕ: Для отключения режимов **Блокировка локальной клавиатуры** или **Блокировка пульта ДУ** нажмите кнопки [11 и 1998 на пульте ДУ.

#### **Сдвиг пикселей**

Для источников входного видеосигнала выберите {Вкл.} для включения функции автоматического перемещения изображения по экрану через 30 секунд бездействия дисплея для защиты экрана дисплея от «выгорания» или «остаточного» изображения.

#### **Smart power**

Выбор уровня подсветки для оптимизации динамического энергопотребления и контрастности изображения.

Параметры: {Выкл.}, {Стандартный}, {Оптим. энерг.}, {Наилучш. изобр.}.

### **Wake on lan**

Выберите {Вкл.} для включения монитора через сеть.

#### **Полож-е «вкл.»**

Выбор состояния монитора для использования при следующем включении питания.

- • {Вкл.} Монитор включается при включении сетевого кабеля в розетку.
- ${P}$ ежим ожидания} Монитор остается неактивным при включении сетевого кабеля в розетку.
- • {Последнее состояние} Монитор возвращается к предыдущему статусу питания (вкл./выкл./ожидание) при снятии и замене сетевого шнура.

#### **Опт. датчик**

Выберите {Вкл.} для автоматической настройки подсветки монитора.

#### **LED**

Выберите {Выкл.} для отключения датчика.

#### **Включение задер**

Настройка времени задержки включения питания (в секундах) обеспечивает последовательное включение питания для всех мониторов в зависимости от их ID-номера.

#### **Эмблема**

Выберите {Выкл.}, чтобы не выводить на экран монитора логотип **PHILIPS** при включении питания.

### <span id="page-33-0"></span>BDL4660EL

#### **DPMS**

Выберите {Вкл.}. В этом случае при отсутствии сигнала монитор автоматически отключается.

#### **Меню информация**

Нажмите на кнопку [U] ПИТАНИЯ для активации монитора из режима ожидания или смены источника входного сигнала, информационное экранное меню отображается в левом верхнем углу экрана.

Выберите {Выкл.} для отключения этой функции.

#### **Заводск.установки**

Сбросить все пользовательские установки и восстановить заводские параметры по умолчанию.

# **5.3. Параметры сети**

- 1. Нажмите на кнопку [<sup>2</sup>] НОМЕ и войдите в меню **Установка**.
- 2. Выберите **Параметры сети** и нажмите на кнопку **[OK**].

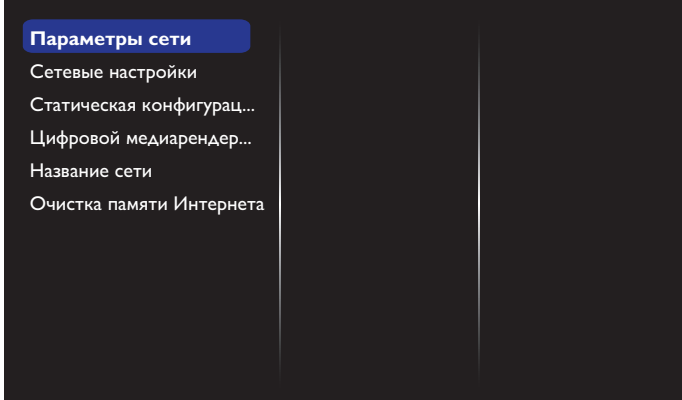

#### **Параметры сети**

Просмотр состояния сетевого подключения.

#### **Сетевые настройки**

{Конфигурация сети}: Выбор способа назначения монитором адресов сетевым ресурсам.

Пользователь может выбрать {DHCP и авто-IP} (рекомендуется) или {Статич. IP}.

#### **Статическая конфигурация IP-адреса**

Присвоение монитору {IP-адрес}, {Сет. маска}, {Шлюз}, {DNS1} и {DNS2}. Данная функция доступна при выборе {Сетевые настройки}  $\rightarrow$  {Статич. IP}.

#### **Цифровой медиарендерер - DMR**

Получение мультимедийных файлов с устройств, подключенных к сети.

#### **Название сети**

При подключении нескольких мониторов каждый монитор можно переименовать для простоты идентификации.

Для ввода имени используйте экранную клавиатуру или кнопки пульта ДУ.

#### **Очистка памяти Интернета**

Удаление всех идентификационных файлов, закладок, журнала регистрации и текста, использованного для автозаполнения.

# <span id="page-34-0"></span>**6. Совместимость с USB устройствами**

# **Форматы субтитров к USB-видеоустройствам (язык субтитров и т.д.)**

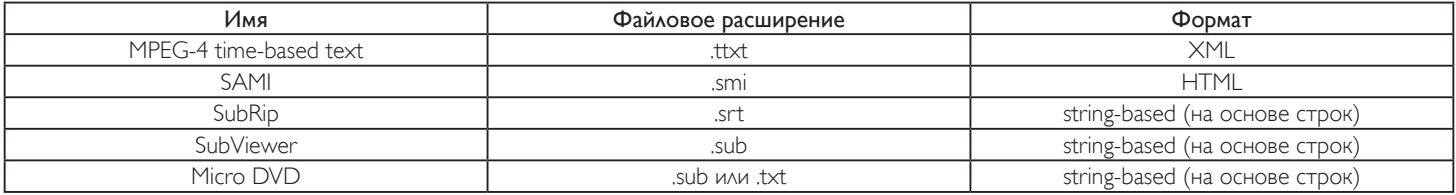

#### **Форматы USB Мультимедиа**

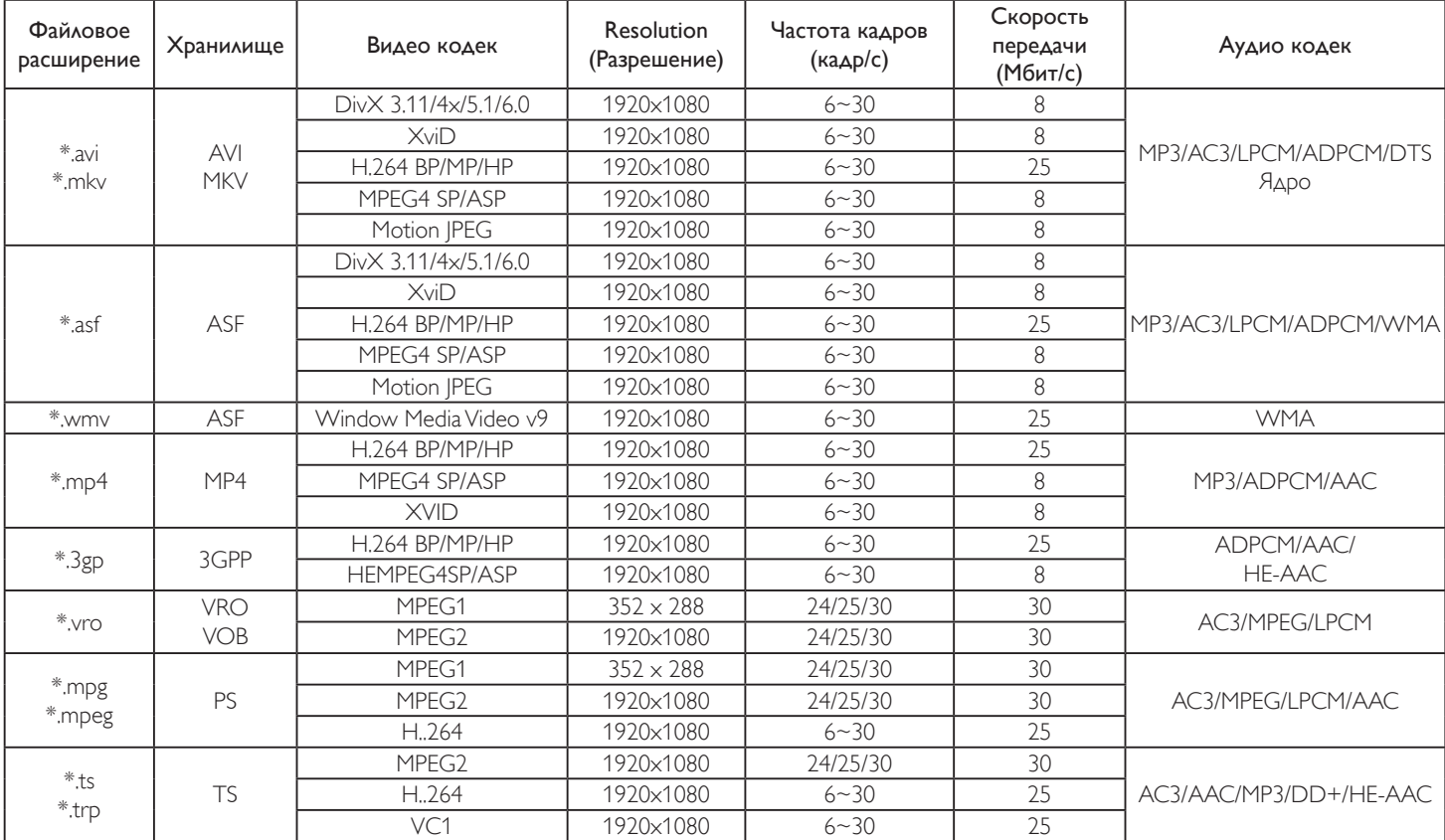

ПРИМЕЧАНИЯ.

• Если стандартная скорость передачи/частота кадров контента превышает значение в кадрах/с, указанное в таблице выше, может отсутствовать изображение или звук.

• Если скорость передачи или частота кадров видео контента превышает значение, указанное в таблице выше, это приводит к прерыванию изображения при воспроизведении.

# <span id="page-35-0"></span>**7. Режим ввода**

### **Разрешение VGA:**

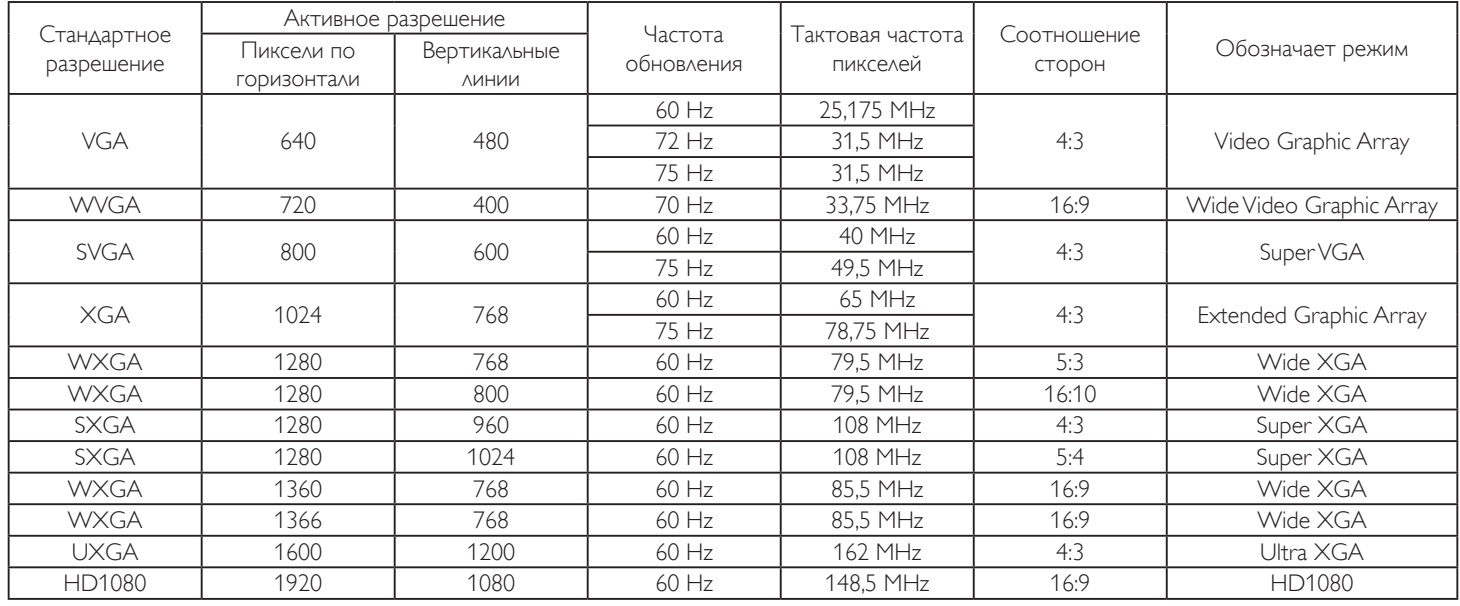

### **Разрешение SDTV:**

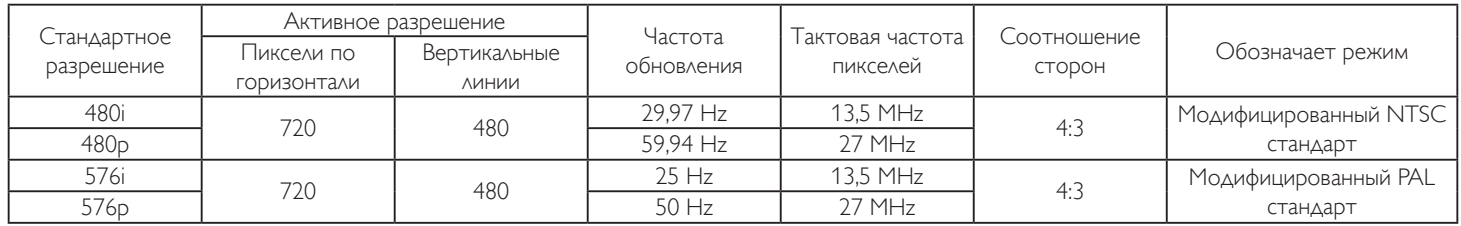

#### **Разрешение HDTV:**

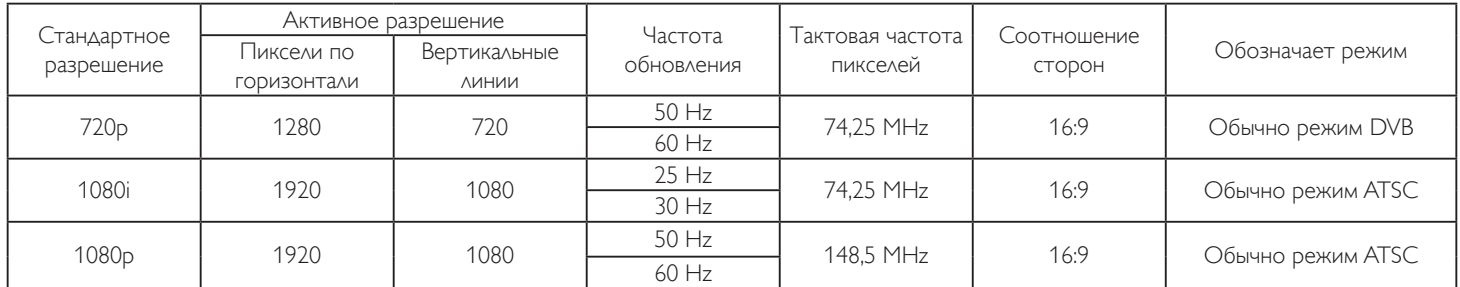

Качество воспроизведения текста с ПК оптимально в режиме HD 1080 (1920 х 1080, 60 Гц).

- Внешний вид монитора ПК может отличаться, в зависимости от производителя (и используемой версии Windows).
- Информация о подключении монитора к ПК представлена в справочном руководстве к ПК.
- • При наличии режима выбора частоты вертикальной и горизонтальной развертки выберите 60 Гц (для вертикальной) и 31,5 кГц (для горизонтальной). В некоторых случаях при отключении питания ПК (или отключении ПК от монитора) на экране появляются непредусмотренные сигналы (например, полосы). В этом случае нажмите на кнопку [INPUT] и укажите видеорежим. Также проверьте подключение ПК.
- Если горизонтальные синхронные сигналы в режиме RGB имеют нерегулярный характер, проверьте режим энергосбережения ПК или кабельные соединения.
- Таблица параметров монитора соответствует стандартам IBM/VESA и составлена на базе аналогового ввода.
- Режим поддержки DVI считается аналогичным режиму поддержки ПК.
- • Оптимальное значение синхронизированной частоты вертикальной развертки для каждого режима 60 Гц.

# <span id="page-36-0"></span>**8. Политика относительно поврежденных пикселей**

Мы стараемся поставлять продукцию высочайшего качества и применяем самые передовые технологии производства и строжайший контроль качества продукции. Однако иногда невозможно избежать появления дефектов в пикселях и субпикселях PDP/TFT-панелей, используемых при производстве плазменных и ЖК-мониторов. Ни один изготовитель не может гарантировать, что все выпускаемые панели будут содержать только бездефектные пиксели. Однако компания Philips гарантирует выполнение ремонта или замены любого плазменного и ЖК монитора с недопустимым числом дефектов в течение гарантийного срока и в соответствии с условиями предоставляемой на него гарантии.

В данном разделе описаны разные типы дефектов пикселей и определено допустимое число дефектов для ЖК-монитора. Для того чтобы принять решение о ремонте монитора в рамках предоставленной на него гарантии, число дефектов пикселей должно превысить допустимые уровни, указанные в справочной таблице. Если параметры ЖК-монитора соответствуют техническим условиям, требования о замене по условиям гарантии будут отклонены. Кроме того, поскольку некоторые виды или сочетания дефектов пикселей более заметны, чем другие, компания Philips устанавливает для них более жесткие стандарты качества.

# **8.1. Пиксели и субпиксели**

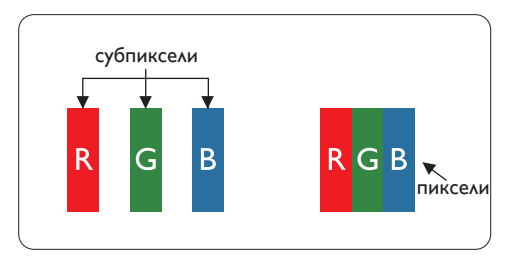

Пиксель, или элемент изображения, состоит из трех субпикселей основных цветов красного, зеленого и синего. Из множества пикселей формируется изображение. Когда все субпиксели, образующие пиксель, светятся, три цветных субпикселя формируют один белый пиксель. Три субпикселя темного множества образуют черный пиксель. Другие сочетания светящихся и не светящихся субпикселей выглядят как единые пиксели других цветов.

# **8.2. Типы дефектов пикселей + определение точки**

Дефекты пикселей и субпикселей проявляются на экране по-разному. Определены три категории дефектов пикселей и несколько типов дефектов субпикселей в каждой из этих категорий.

#### **Определение точки= Что такое дефекты «точек»? :**

Один или несколько дефектных смежных субпикселей рассматриваются как одна «точка». Для определения дефектной точки число дефектных субпикселей не имеет значения. Это означает, что дефектная точка может состоять из одного, двух или трех дефектных субпикселей из темного или светящегося множества.

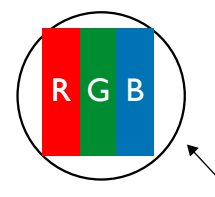

Одна точка= один пиксель; состоит из трех субпикселей красного, зеленого и синего цвета.

# **8.3. Дефекты в виде ярких точек**

Дефекты в виде ярких точек проявляются в виде пикселей или субпикселей, которые всегда светятся или «включены». Вот несколько примеров дефектов в виде ярких точек:

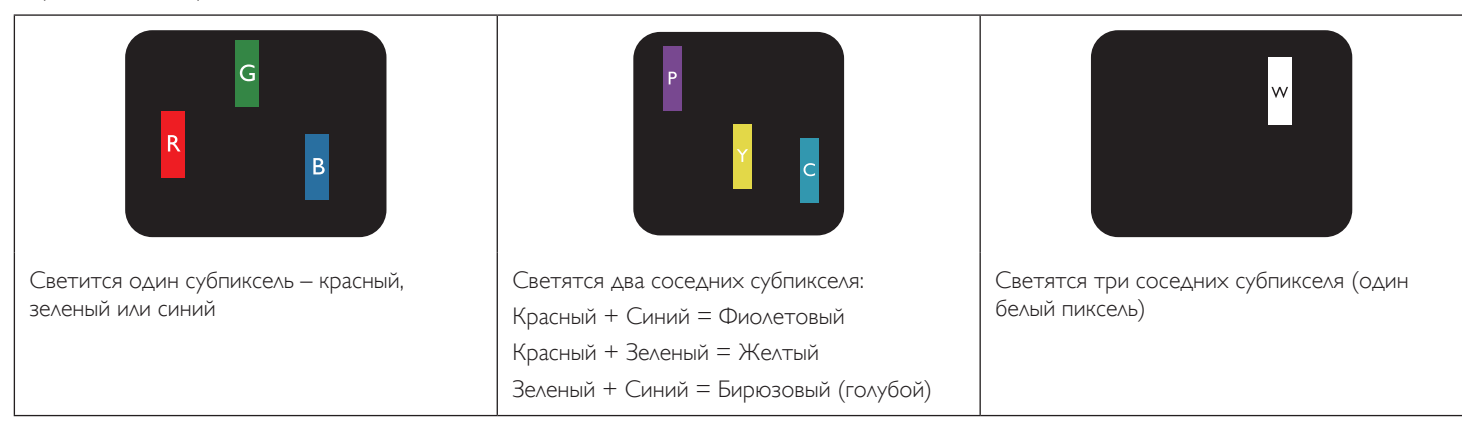

# <span id="page-37-0"></span>**8.4. Дефекты в виде черных точек**

Дефекты в виде черных точек проявляются в виде пикселей или субпикселей, которые всегда выглядят темными или «выключены». Вот несколько примеров дефектов в виде черных точек:

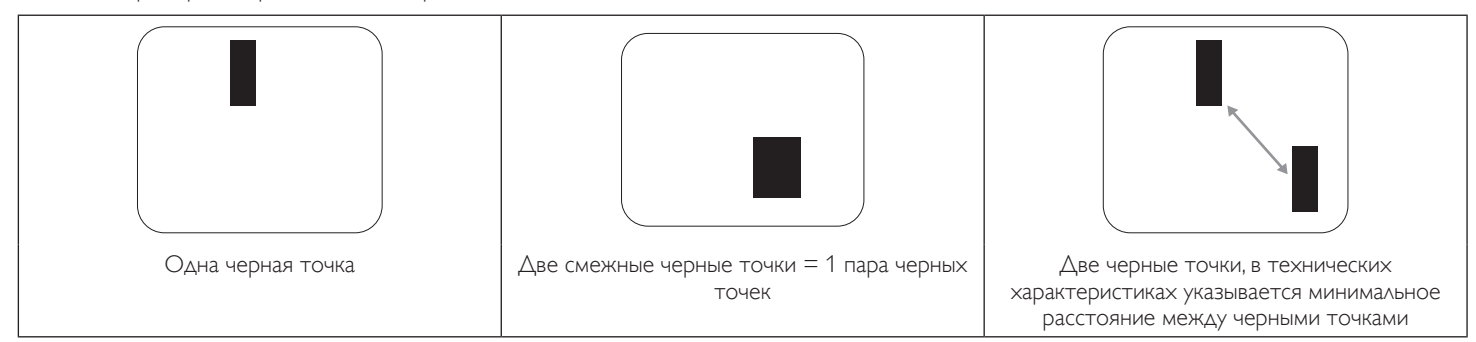

# **8.5. Близость областей дефектов пикселей**

Поскольку эффект от размещенных рядом областей дефектов пикселей и субпикселей одного типа может быть более существенным, компания Philips определяет также допуски на близость областей дефектов пикселей. В следующей таблице указаны технические характеристики:  $\Delta$ опустимое количество смежных черных точек = (смежные черные точки = 1 пара черных точек)

- 
- Минимальное расстояние между черными точками
- Общее число всех дефектных точек

### **8.6. Допуски на дефекты пикселей**

Ремонт или замена монитора производится в случае выявления в течение гарантийного периода дефектов пикселей в PDP /TFT панелях, используемых в плазменных/ЖК мониторах Philips. При этом число дефектов пикселей или субпикселей должно превысить допуски, указанные в следующей таблице.

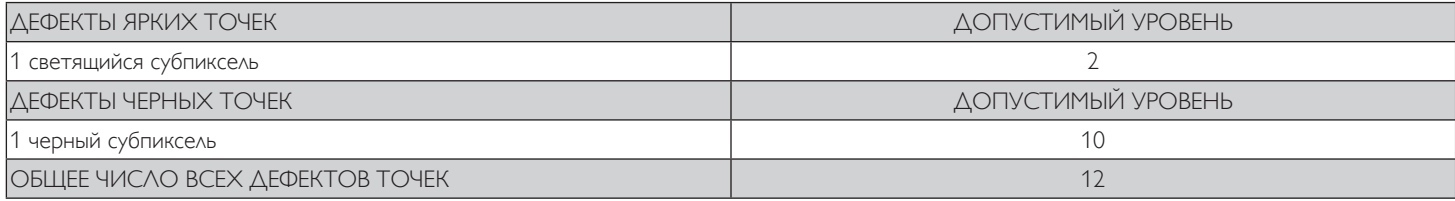

ПРИМЕЧАНИЕ: \*1 или 2 дефекта смежных субпикселей = 1 дефект точек

# **8.7. MURA**

Черные точки или очаги иногда появляются на некоторых жидко-кристаллических (ЖК) панелях. В отрасли они известны под названием Mura, что по-японски означает «неоднородность». Данный термин описывает неоднородный рельеф или область, однородность которой при определенных условиях нарушается. Mura появляется в результате нарушения слоя уложенных жидких кристаллов, и чаще всего это связано с длительной эксплуатацией при повышенной температуре окружающей среды. Это явление широко распространено в отрасли, Mura не подлежит ремонту. Условия гарантии на данное явление не распространяются.

Mura появилась после внедрения технологии жидких кристаллов, а в связи с увеличением размера мониторов и их эксплуатацией в круглосуточном режиме, многие мониторы работают в условиях низкой освещенности. Это повышает риск возникновения эффекта Mura в мониторах.

### **ДИАГНОСТИКА ЭФФЕКТА MURA**

Существует множество признаков и причин для появления эффекта Mura. Некоторые из них указаны ниже:

- Попадание загрязнений или инородных частиц в кристаллическую матрицу
- Неравномерное распределение ЖК-матрицы во время производства
- Неравномерное распределение яркости подсветки
- Падение панели во время сборки
- Погрешности ЖК ячеек
- Термальное напряжение длительная работа под воздействием высоких температур

### **ПРОФИЛАКТИКА ЭФФЕКТА MURA**

Мы не можем гарантировать полного устранения эффекта Mura в каждом случае, но, в целом, появление Mura можно минимизировать следующими методами:

- Уменьшение яркости подсветки
- Использование экранной заставки
- Снижение температуры воздуха вокруг монитора

# <span id="page-38-0"></span>**9. Инструкции по очистке, поиску и устранению неисправностей**

# **9.1. Очистка**

#### **Меры предосторожности при работе с монитором**

- • Не подносите руки, лицо или предметы к вентиляционным отверстиям монитора. Верхняя часть монитора обычно сильно нагревается под воздействием горячего отработанного воздуха, который выводится через вентиляционные отверстия. При близком контакте возможны ожоги и травмы. Установка каких-либо предметов возле верхней панели монитора может привести к повреждению данных предметов или самого монитора под воздействием высокой температуры.
- Перед перемещением монитора не забудьте отключить все кабели. Перемещение монитора вместе с присоединенными кабелями может привести к повреждению кабелей, пожару или поражению электрическим током.
- • Перед выполнением очистки или обслуживания выньте штепсельную вилку из розетки.

#### **Инструкции по очистке передней панели**

- • Передняя панель монитора прошла специальную обработку. Аккуратно протрите поверхность салфеткой или мягкой, нелохматящейся тканью.
- При загрязнении поверхности смочите мягкую, нелохматящуюся ткань в мягкодействующем моющем средстве. Отожмите ткань для удаления излишка жидкости. Протрите поверхность, удаляя грязь. Затем протрите насухо такой же тканью.
- Не царапайте поверхность панели ногтями, пальцами или острыми предметами.
- Запрещается применение таких летучих веществ, как спреи, растворители и разбавители.

#### **Инструкции по очистке корпуса**

- При загрязнении корпуса протрите его мягкой сухой тканью.
- При сильном загрязнении корпуса смочите нелохматящуюся ткань в мягкодействующем моющем средстве. Отожмите ткань для максимального удаления влаги. Протрите корпус. Вытрите поверхность насухо с помощью другого кусочка ткани.
- Не допускайте попадания воды или моющего средства на поверхность монитора. При попадании воды или влаги внутрь устройства, возможны неполадки в работе, поражение электрическим током и опасности, связанные с электрическими компонентами.
- Не царапайте поверхность корпуса ногтями, пальцами или острыми предметами.
- Для очистки корпуса запрещается применение таких летучих веществ, как спреи, растворители и разбавители.
- Не оставляйте возле корпуса резиновые или ПВХ предметы на долгое время.

# <span id="page-39-0"></span>**9.2. Устранение неисправностей**

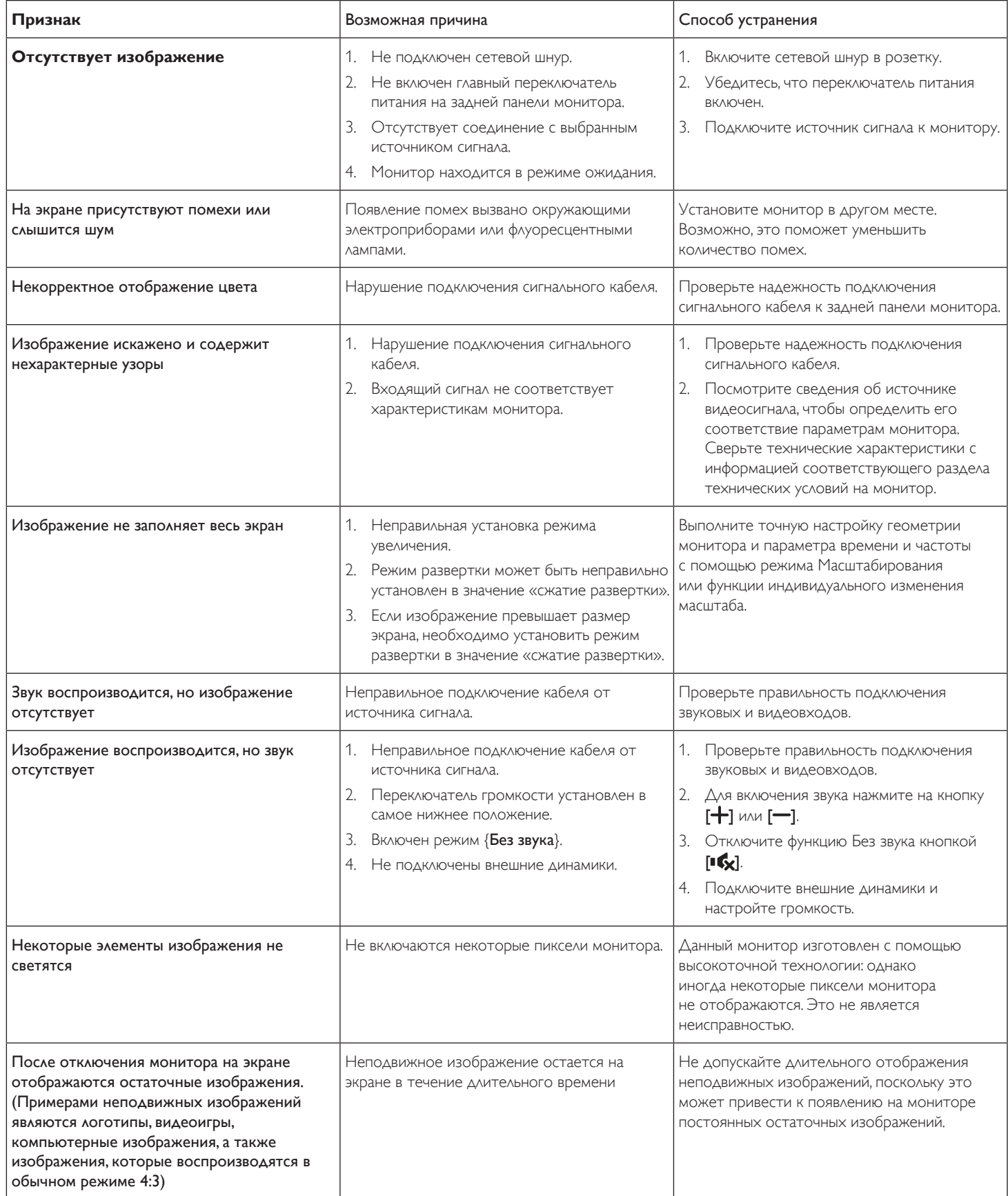

# <span id="page-40-0"></span>**10. Технические характеристики**

# **Монитор:**

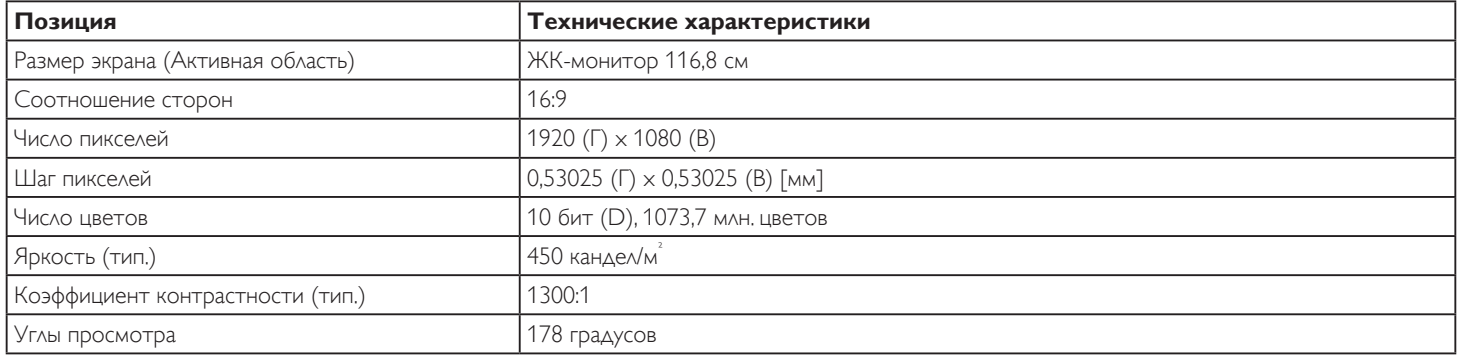

# **Контакты вход/выход:**

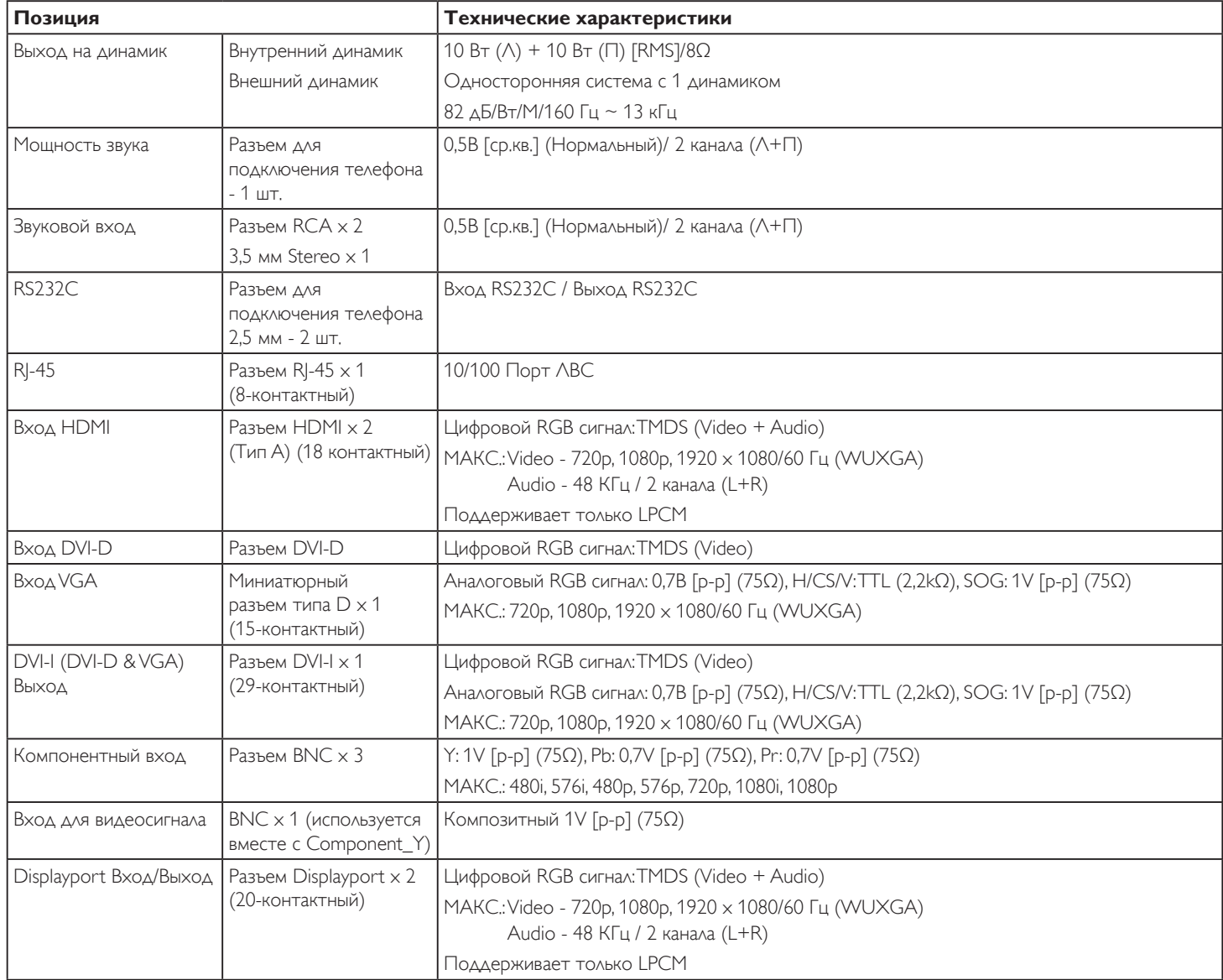

#### BDL4660EL

### **Общие сведения:**

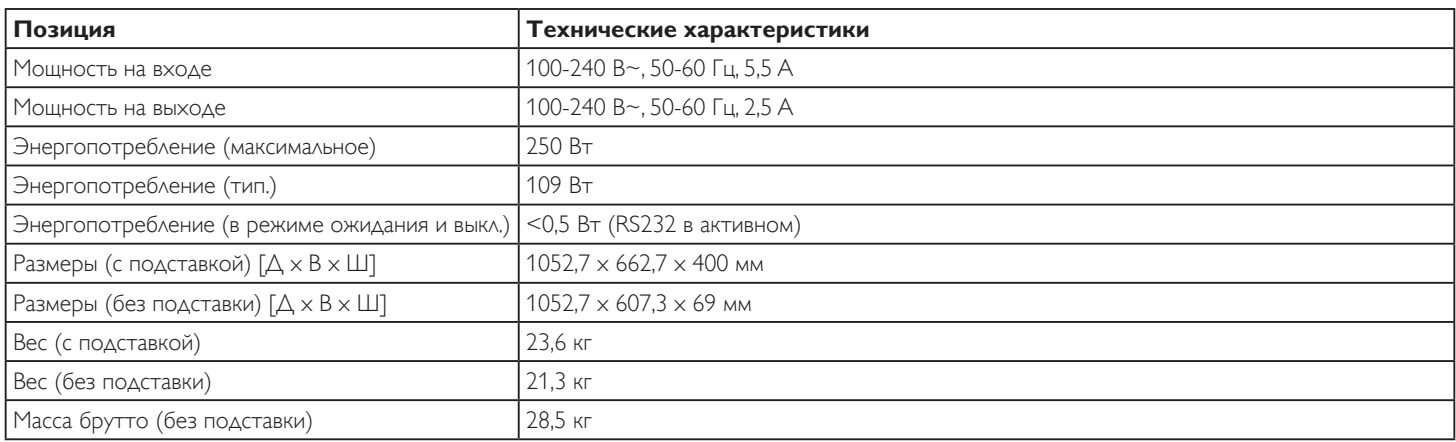

# **Условия окружающей среды:**

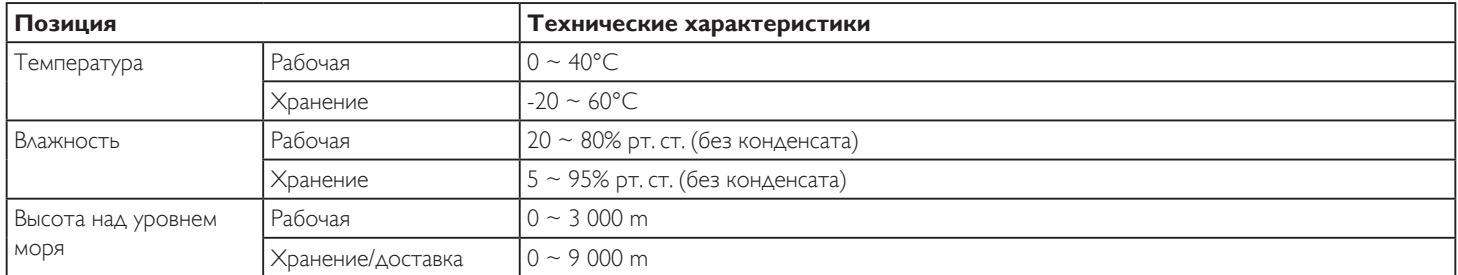

### **Встроенный динамик:**

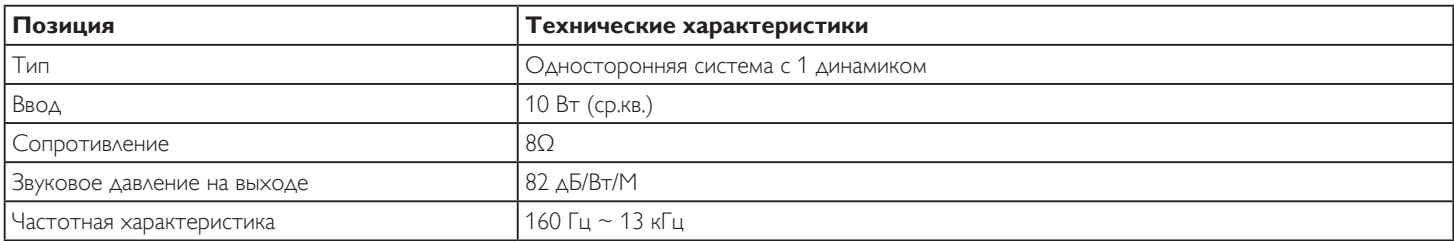

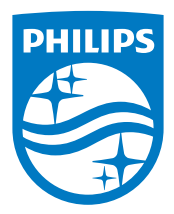

2014 © Koninklijke Philips N.V. Все права защищены.

Philips и the Philips Shield Emblem являются зарегистрированными товарными знаками компании Koninklijke Philips N.V. и используются на условиях лицензии, выданной компанией Koninklijke Philips N.V.

Характеристики могут быть изменены без предварительного уведомления.